# **Installing WebSphere Business Monitor V6.1 Basic installation**

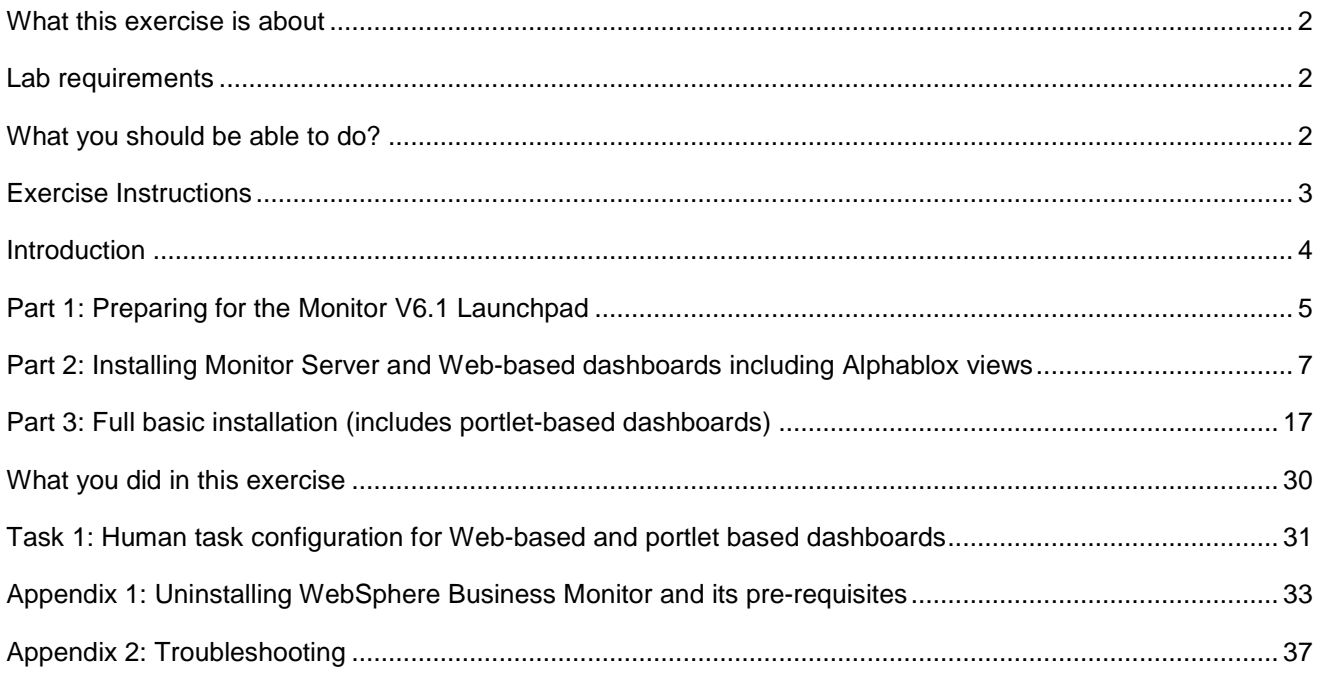

# **What this exercise is about**

The objective of this lab is to provide instructions for installing WebSphere Business Monitor V6.1 **Basic** in two different scenarios.

**Scenario 1:** Install Monitor Server and Web-based dashboards including Alphablox views, excluding the portlet-based dashboards with Derby as a database environment.

**Scenario 2:** A complete installation with Monitor Server, Web-based dashboards (excludes Alphablox views) and portlet-based dashboards including Alphablox views with DB2 as the database environment.

# **Lab requirements**

List of system and software required for the student to complete the lab.

- WebSphere Business Monitor V6.1
- WebSphere Application Server V6.1.0.13
- WebSphere Portal Server V6.0.1.1
- DB2 ESE V8.2.6 fix pack 13 or V9.1
- Alphablox V9.5

# **What you should be able to do?**

At the end of this lab you should be able to use the Monitor Launchpad to:

- Install WebSphere Application Server V6.1.0.13
- Install WebSphere Portal Server V6.0.1.1, if portlet-based dashboards with Alphablox views component is selected
- Install Alphablox V9.5
- Create MONITOR database
- Install WebSphere Business Monitor Server and web-based dashboards and optionally install Portletbased dashboards
- $\rightarrow$  Optionally install DB2 ESE V8.2.6 or V9.1, for DB2 as a MONITOR database environment.

# **Exercise Instructions**

Some instructions in this lab are Windows® operating-system specific. If you plan on running the lab on an operating-system other than Windows, you will need to run the appropriate commands, and use appropriate files (.sh or .bat) for your operating system. The directory locations are specified in the lab instructions using symbolic references, as follows:

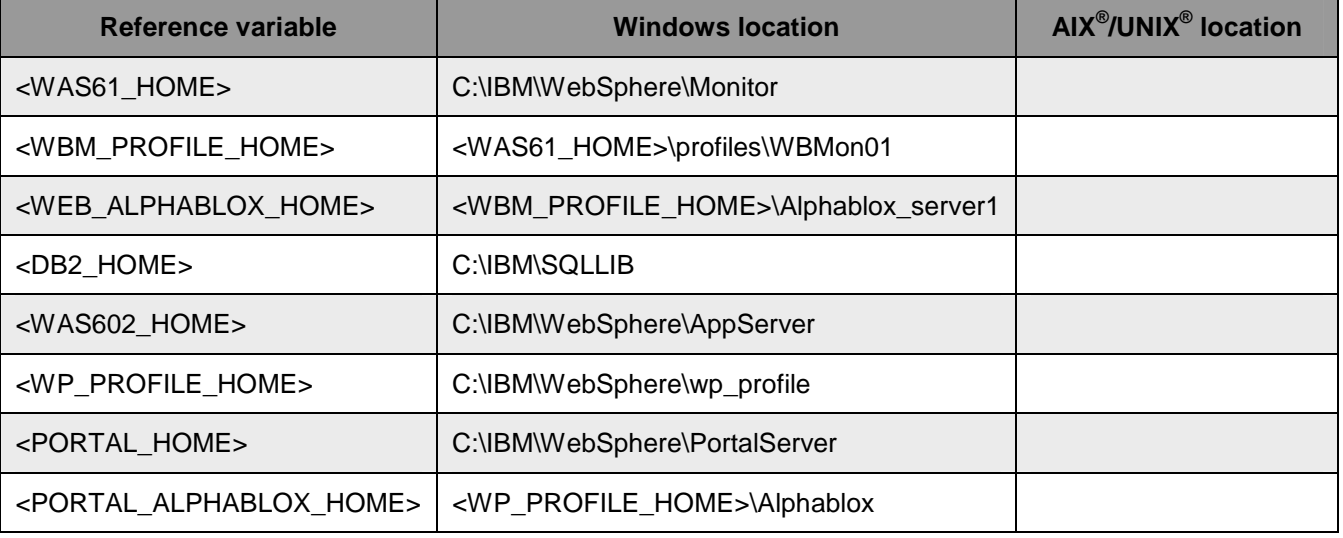

**Windows users' note**: When directory locations are passed as parameters to a Java™ program such as EJBdeploy or wsadmin, it is necessary to replace the backslashes with forward slashes to follow the Java convention.

# **Introduction**

WebSphere Business Monitor V6.1 Basic installation is used to install all the monitor components on a single machine. The Basic installation type is ideal for quick prototyping, proof of concepts, demonstrations and testing.

WebSphere Business Monitor V6.1 installation is made possible by using a Common Launchpad program that uses InstallShield Multiplatform installation program. The Common Launchpad provides initial help and launching pad for the installation program. The installation program is used to install the mandatory, optional prerequisites and the monitor server components.

The installation program supports multiple monitor profile instances on a single machine. WebSphere Application Server V6.1 is the only mandatory prerequisite for WebSphere Business Monitor V6.1 installation. In the 'Basic' installation type, the installation program does not support incremental installation, leveraging any existing prerequisite installations. The installation program installs the WebSphere Application Server V6.1 and silently uses the customized "Profile Management Tool (PMT)" to create and augment the WebSphere Business Monitor profiles, optionally installs WebSphere Portal Server if the portlet-based dashboards with Alphablox views component is selected. Note that the Alphablox views are not installed for web-based dashboards if the portlet-based dashboards option is selected for installation.

WebSphere Business Monitor V6.1 installation supports Derby (Cloudscape V10), DB2 and Oracle for MONITOR database creation. An option to create a new or use an existing MONITOR database is provided depending on the database environment. Note that Derby database environment is not listed for selection if portlet-based dashboards with Alphablox views component is selected for installation.

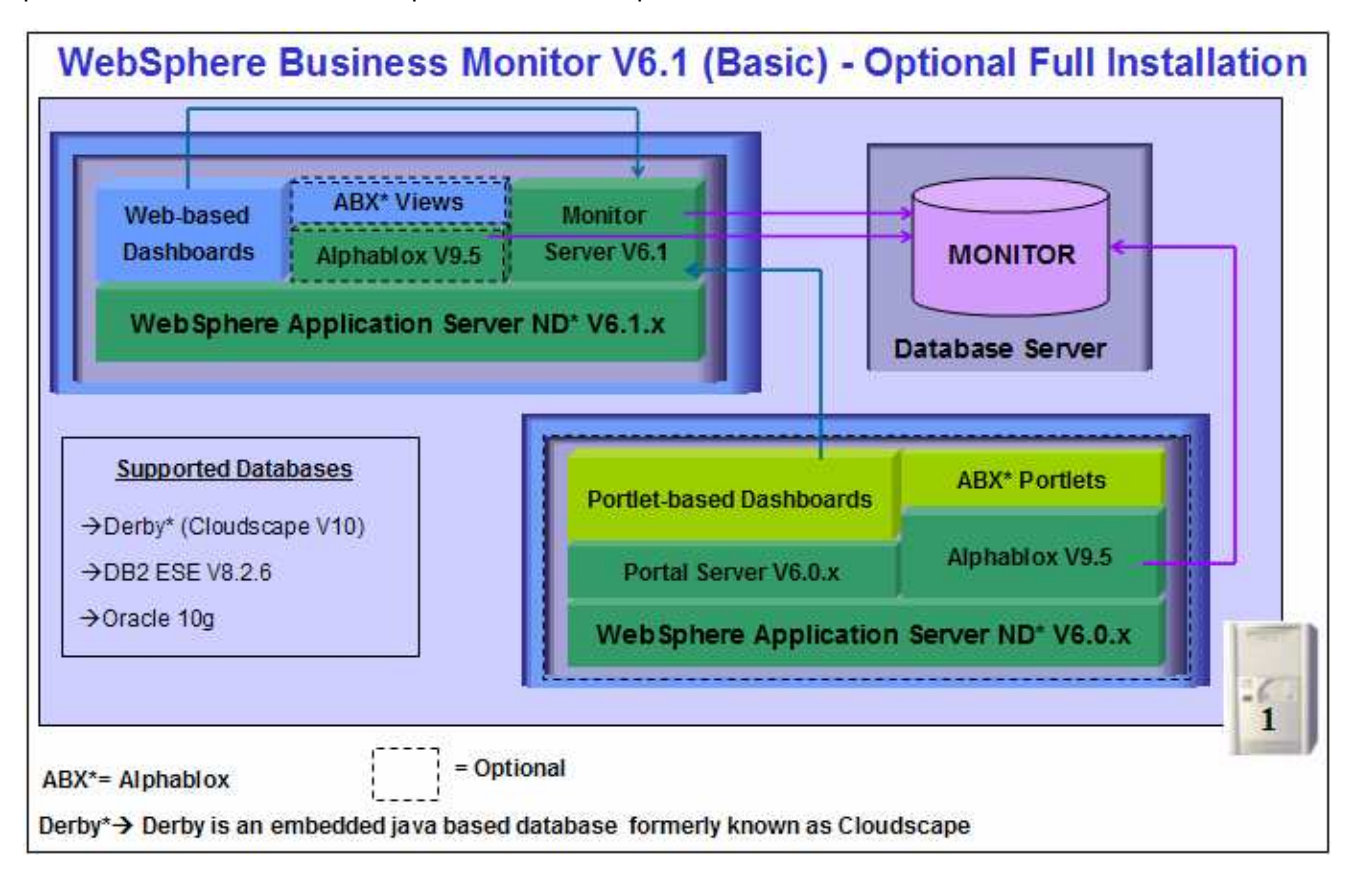

# **Part 1: Preparing for the Monitor V6.1 Launchpad**

In this section of the lab, the pre-requisite software will be obtained and extracted in such a way that an on-disk WebSphere Business Monitor V6.1 installation image is created.

Obtain the pre-requisite software and extract in such a way to create the correct on-disk structure for the Launchpad to run.

\_\_\_\_ 1. These are the installation archives needed to install the WebSphere Business Monitor V6.1

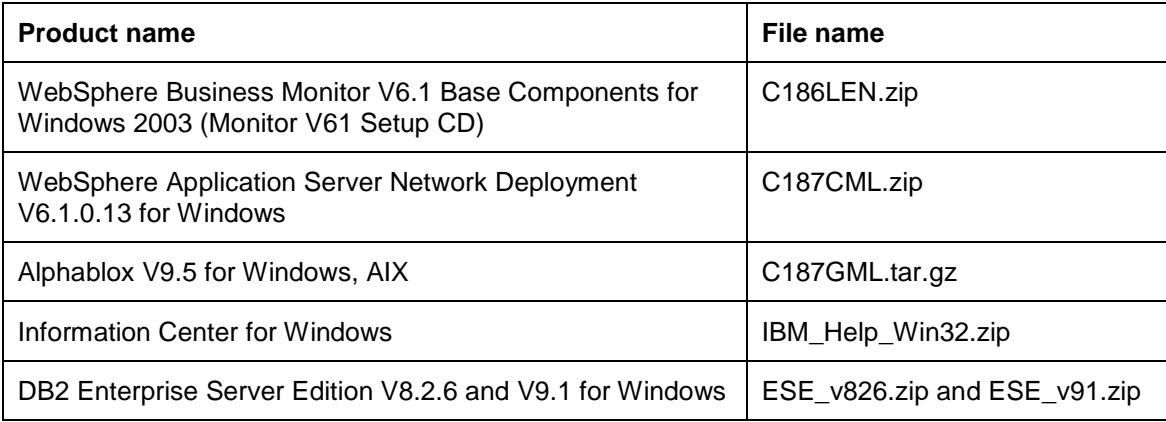

\_\_ a. These are the installation files needed to install the WebSphere Portal Server V6.0

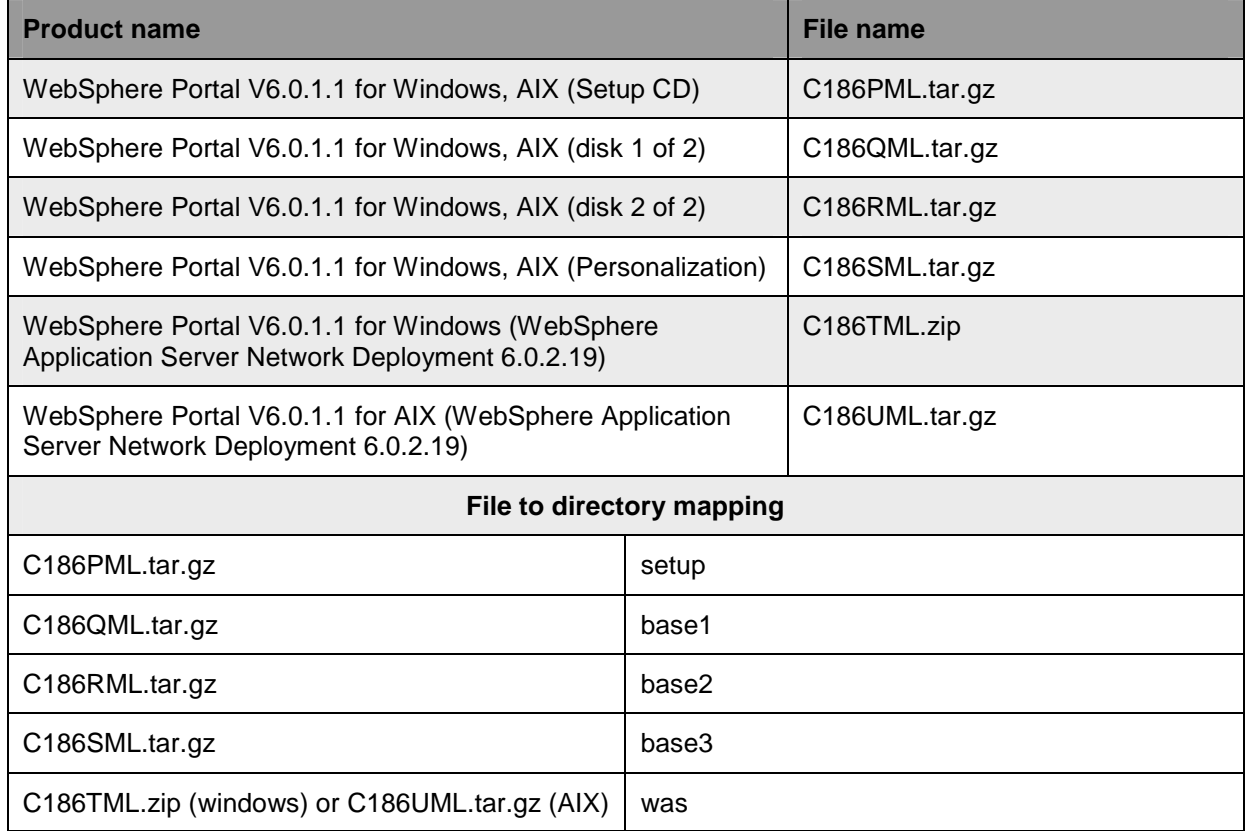

\_\_\_\_ 2. Download all the installation archives to a directory, for example : C:\MonitorDriversV61\

\_\_ a. Extract all of the archives into a directory, for example, C:\CDimageV61\ to create an on-disk image and confirm that the directory structure was extracted correctly. It should appear similar to the picture shown below:

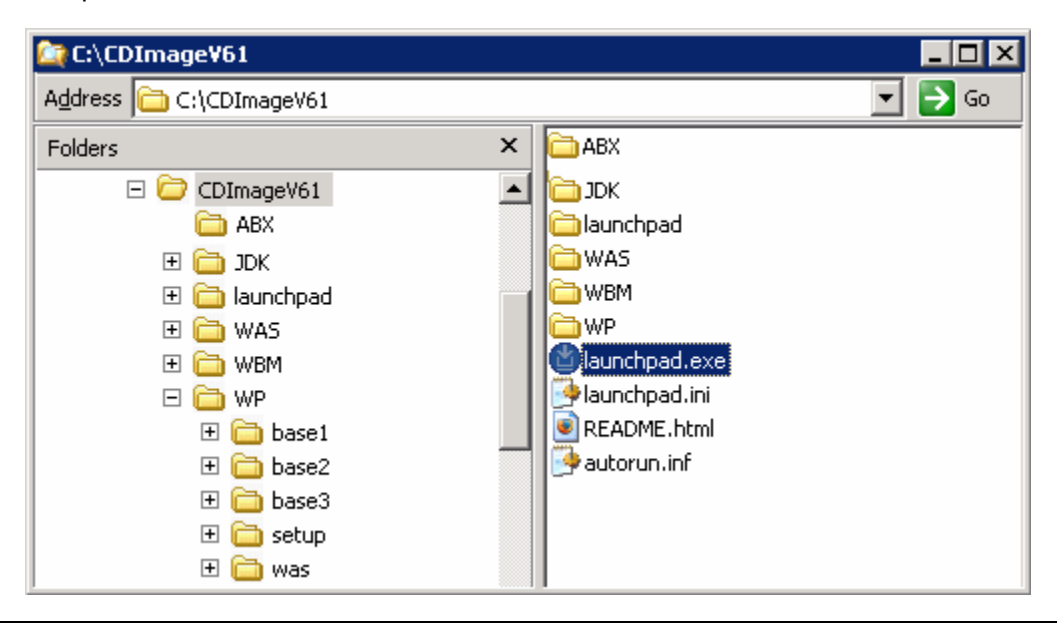

**Note:** Prerequisite image location and folder name:

Executables should be placed directly under the directories specified below, so that 'install.exe' or 'install.sh' can be silently launched. Adding 'subdirectories' will prevent successful completion.

Alphablox V9.5- <Monitor\_Install\_Image\_Directory>\ABX\install.exe WebSphere Portal Server V6.0 - <Monitor\_Install\_Image\_Directory>\WP\ WebSphere Application Server V6.1 - <Monitor\_Install\_Image\_Directory>\WAS\

# **Part 2: Installing Monitor Server and Web-based dashboards including Alphablox views**

**Scenario 1:** In this part of the lab, you will choose to install WebSphere Business Monitor Server V6.1 and light weight Web-based dashboards including Alphablox views, excluding the portlet-based dashboards. In this process you will be prompted to either create or use an existing MONITOR database. This scenario uses embedded Derby as a database environment. However you can use DB2 or Oracle as a database product, which must be installed as a pre-requisite. Note that Derby is not listed for selection as a database product if the portlet-based dashboards component is selected for installation.

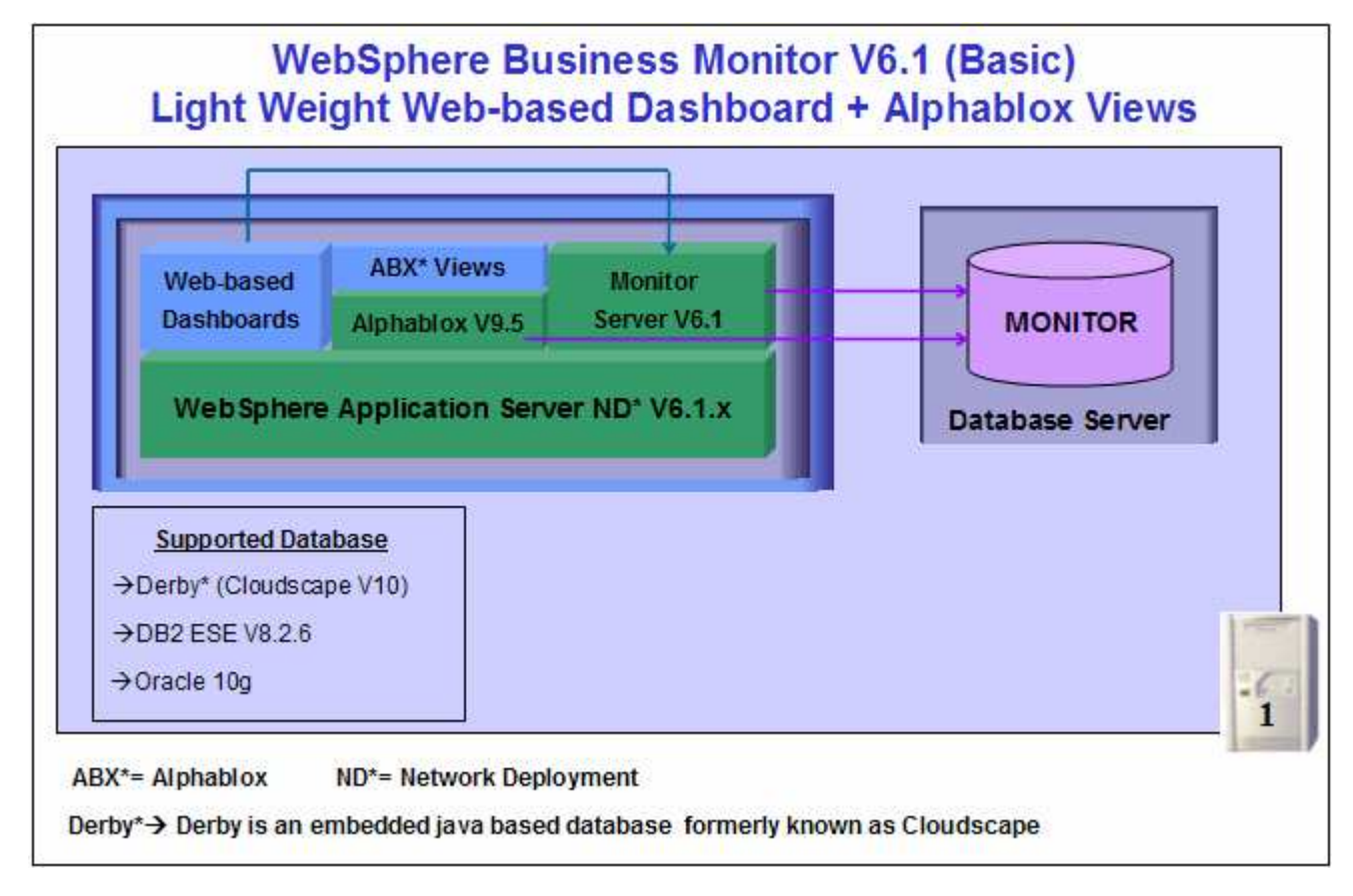

In this WebSphere Business Monitor V6.1 installation scenario of type Basic, the InstallShield wizard installs the WebSphere Application Server V6.1 and silently uses the customized Profile Management Tool to create and augment the WebSphere Business Monitor stand-alone profile, installs Monitor Server, creates the MONITOR database in the embedded Derby database environment or the supported database environment you choose, installs and creates an Alphablox V9.5 instance, Web-based dashboards including Alphablox views and other monitor related components.

WebSphere Business Monitor V6.1 installation of type Basic, excluding portlet-based dashboards, supports Derby (Cloudscape V10), DB2 and Oracle for MONITOR database. If DB2 or Oracle is used as a database environment, the product must be installed and configured ready for the monitor installation program to create the MONITOR database. You can manually run the generated database scripts and create the MONITOR database after the installation is complete.

**Prerequisite:** If you plan to use DB2 server environment for MONITOR database, visit the DB2 information center to install and configure DB2 ESE V8.2 or V9.1.

Follow the instructions below to complete the WebSphere Business Monitor V6.1 Basic installation:

\_\_\_\_ 1. From the directory where all the pre-requisites and the Monitor driver are extracted ( Ex:- **C:\CDImageV61\** ), double click **launchpad.exe** to start the Common Launchpad program

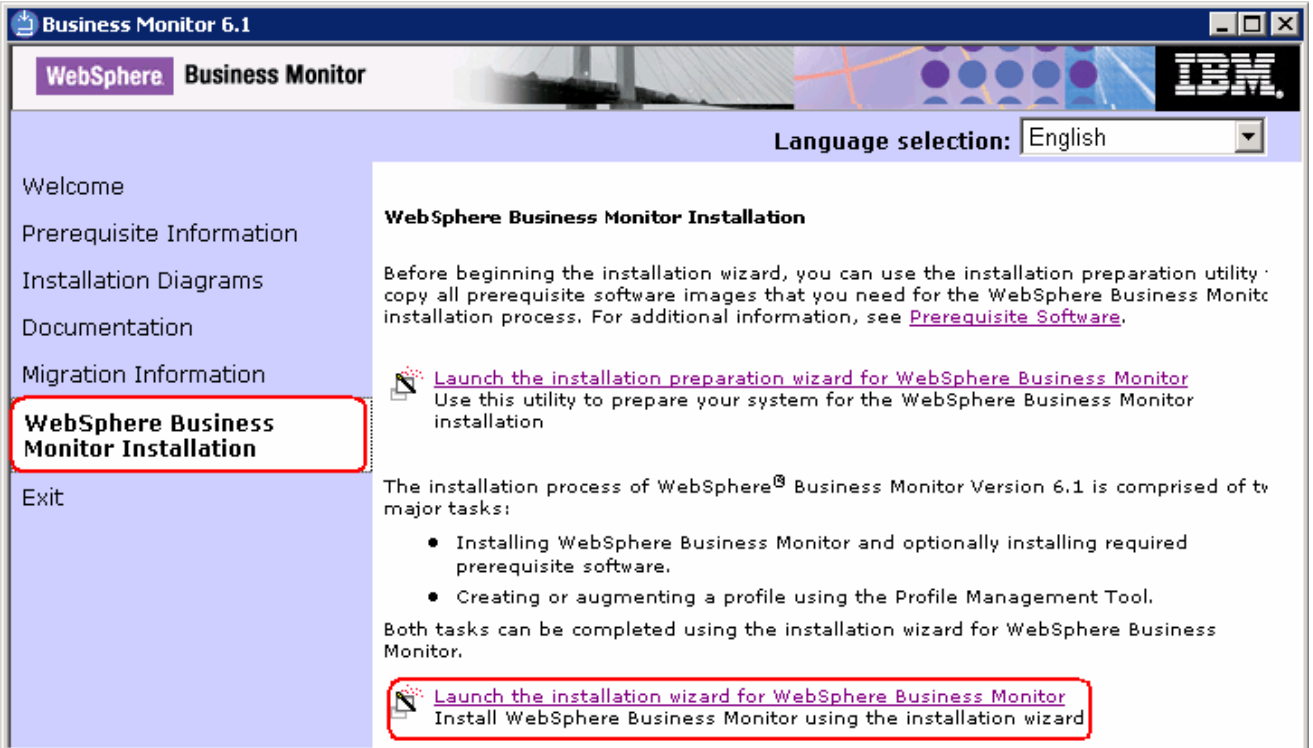

\_\_\_\_ 2. On the welcome screen, click the **WebSphere Business Monitor Installation** link in the left pane and then click the '**Launch the installation wizard for WebSphere Business Monitor**' to right. This launches the WebSphere Business Monitor V6.1 InstallShield wizard

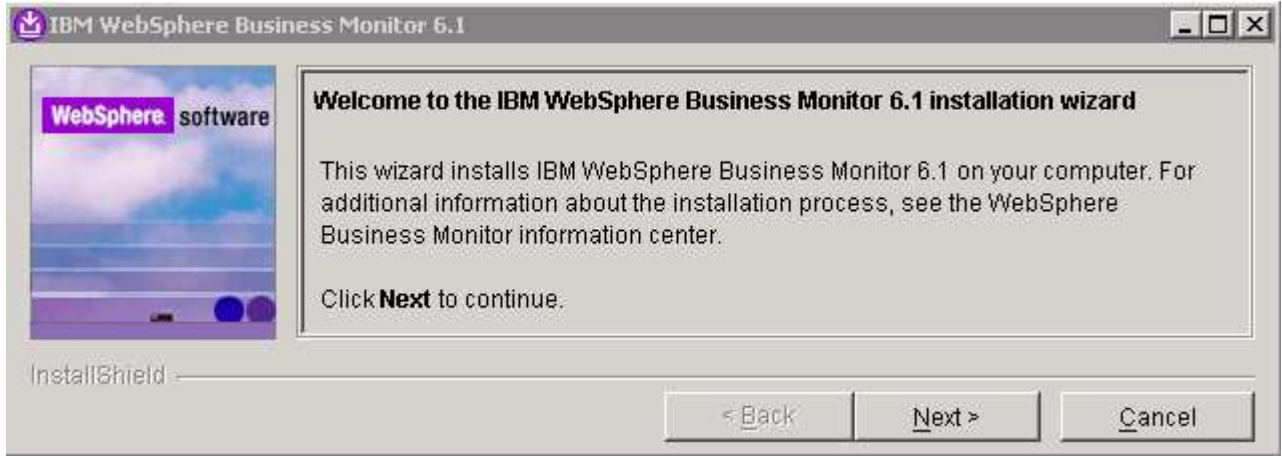

- \_\_\_\_ 3. Click **Next**
	- \_\_\_\_ 4. In the next panel, read the license agreement. If you agree to the terms, select the radio button for '**I accept the both the IBM and the non-IBM terms**'

- \_\_\_\_ 5. Click **Next**. The monitor installation program does an operating system prerequisite check and warns if the Operating System is not supported
	- \_\_\_\_ 6. In the next panel, read the '**System prerequisite check**' information

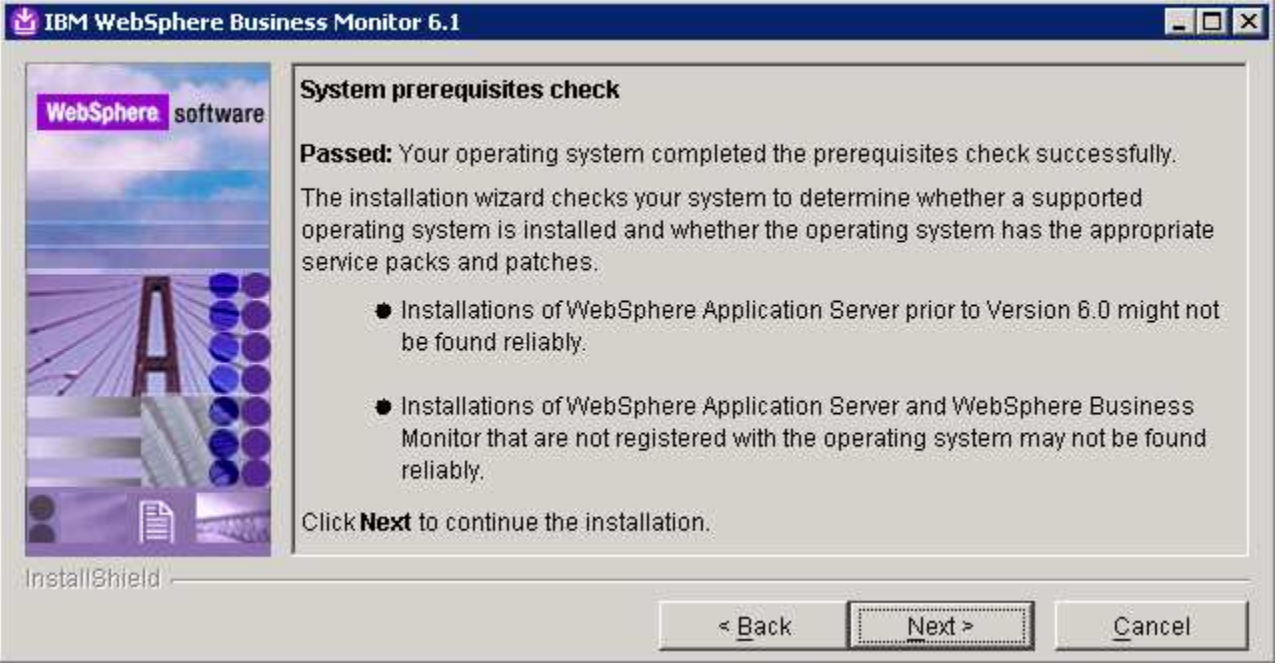

- \_\_\_\_ 7. Click **Next** to continue
- \_\_\_\_ 8. In the next panel, select '**Basic Installation**' as the **Installation Type**

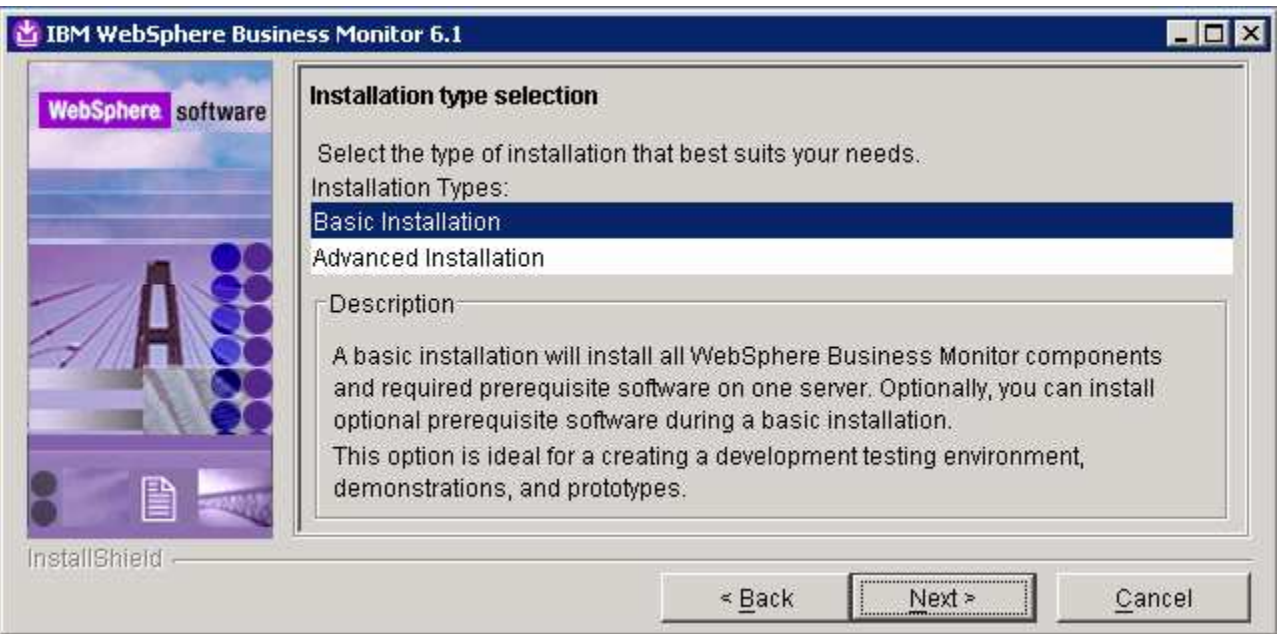

- \_\_\_\_ 9. Click **Next**
- \_\_\_\_ 10. In the following '**Component selection**' panel, ensure the check box for '**Portal-based dashboards with Alphablox features**' is not selected

#### **Note:** Portlet-based dashboards with Alphablox features, is covered in '**Scenario 2**' of this document.

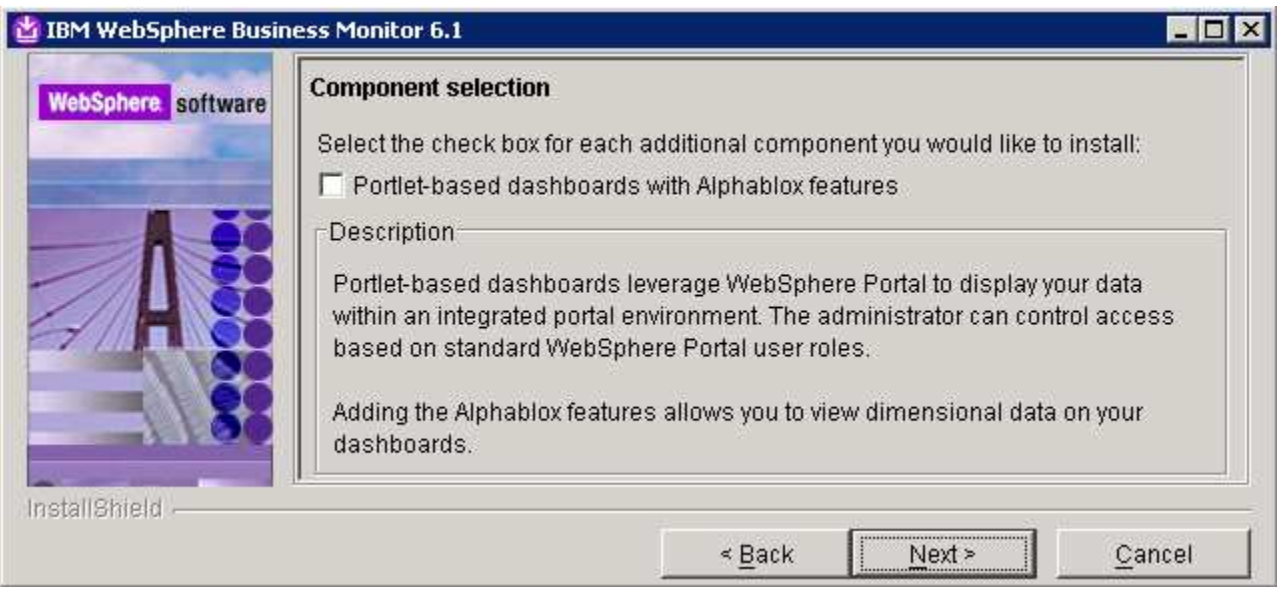

- \_\_\_\_ 11. Click **Next**
- \_\_\_\_ 12. In the next panel, click the Browse button to specify a different directory for '**Monitor Server installation location**'
	- \_\_ a. Monitor Server installation location : **C:\IBM\WebSphere\MonServer**

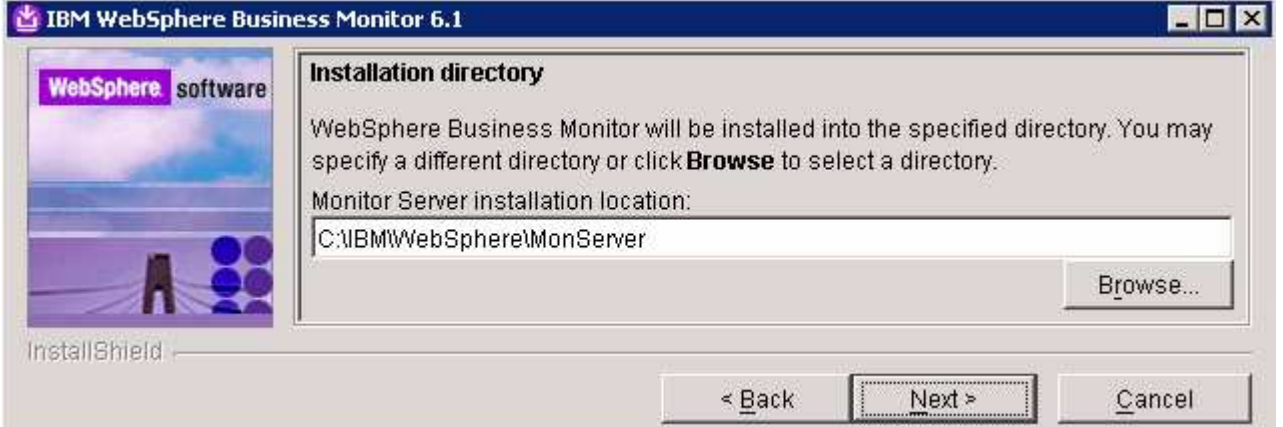

- \_\_\_\_ 13. Click **Next**
	- \_\_\_\_ 14. In the next panel, you are given an option to enable the default WebSphere Application Server administrative security. Follow the instructions below to enable the security:
		- \_\_ a. Select the check box next to '**Enable administrative security**'
		- \_\_ b. User name : **was61admin**
		- \_\_ c. Password : **was61admin**
		- \_\_ d. Confirm password : **was61admin**

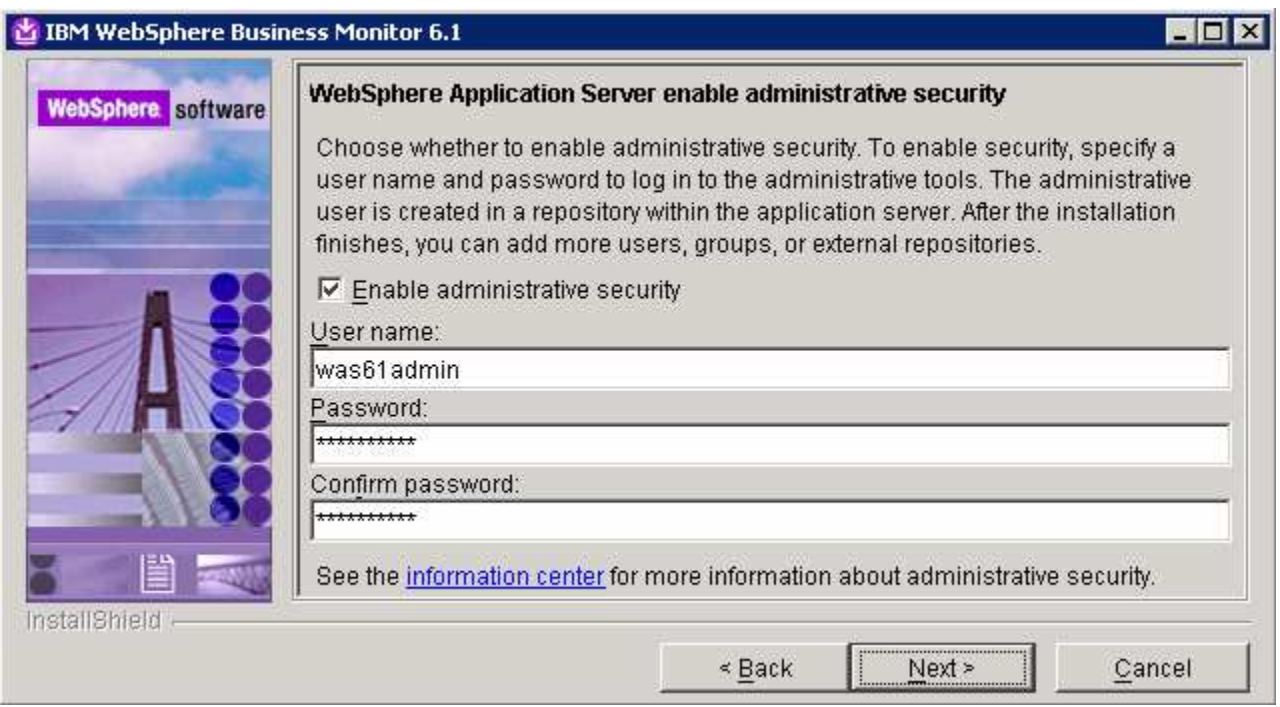

#### \_\_\_\_ 15. Click **Next**

### \_\_\_\_ 16. In the following **Human Task Configuration** panel, accept the default

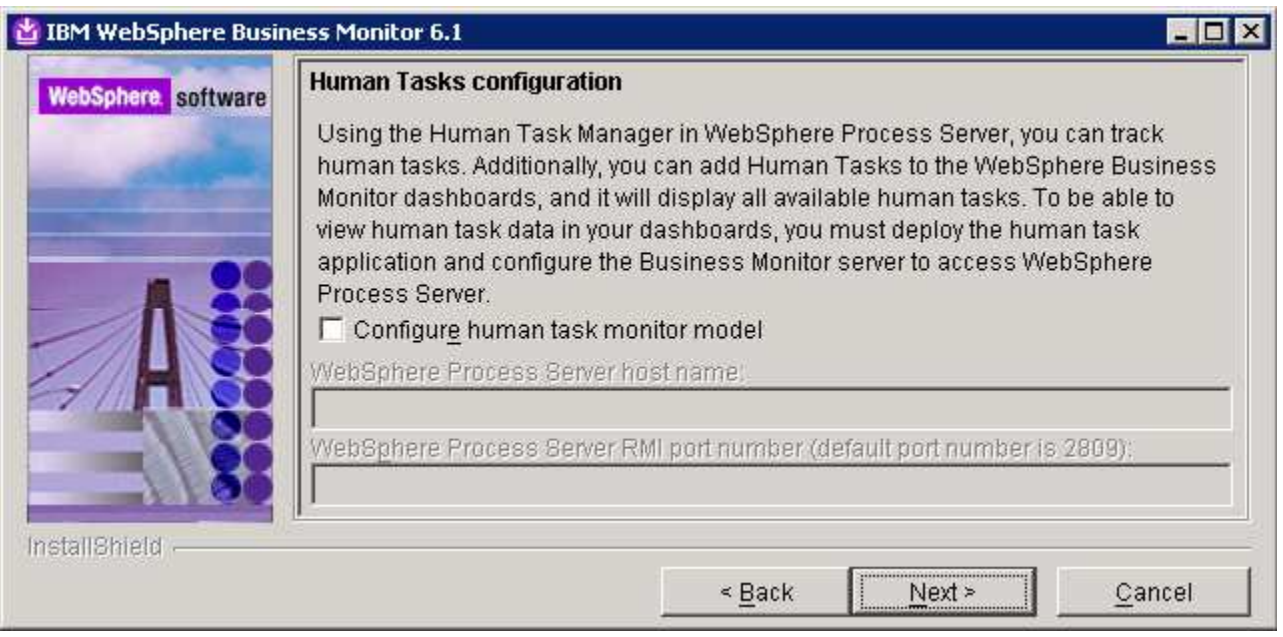

**Note:** The Human Task Configuration requires a WebSphere Process Server V6.1 in the environment. The InstallShield wizard uses the information provided in this panel to test the connection and validate that WebSphere Process Server running properly. You can manually configure this later. The instructions are provided at the end of the document. Visit '**Task 1:- Human Task Configuration for Web-based and portlet based dashboards**'

#### \_\_\_\_ 17. Click **Next**

\_\_\_\_ 18. In the following '**Screen customization**' panel, optionally select the check box next to '**Use WebSphere Business Monitor theme as DB2 Alphablox default theme**'

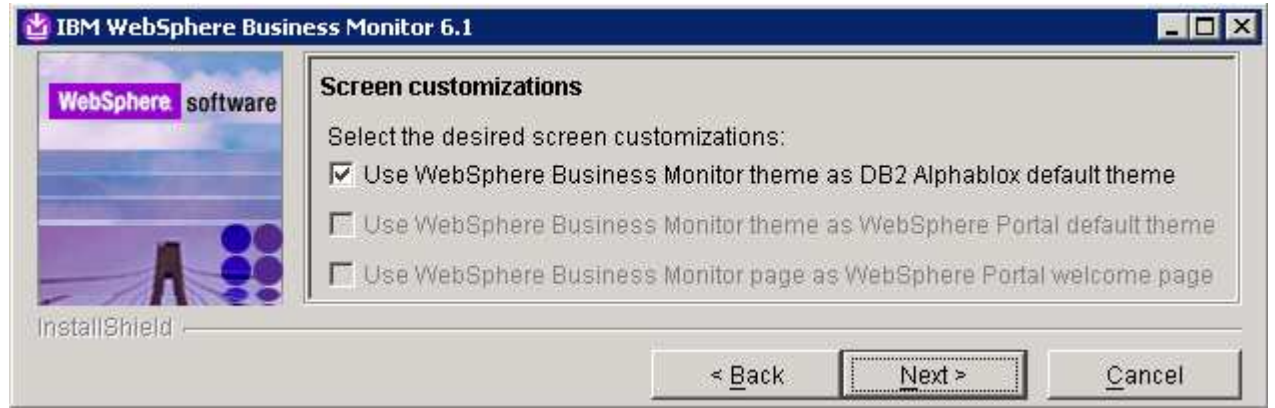

\_\_\_\_ 19. Click **Next**

\_\_\_\_ 20. In the following '**Database configuration**' panel, complete the following instructions:

- \_\_ a. Database Product : **Derby Embedded** (select from the drop down list)
- \_\_ b. Database creation method : Select the radio button for **Create a new database automatically**'
- \_\_ c. Database name : **MONITOR**
- \_\_ d. Schema name : **MONITOR**

**Note: -** This scenario uses Embedded **Derby** as database environment

Database Product: - The Monitor V6.1 installation wizard supports **Derby Embedded**, **DB2 Universal Database**, **DB2 UDB for z/OS V8** and **Oracle 10g** as database products.

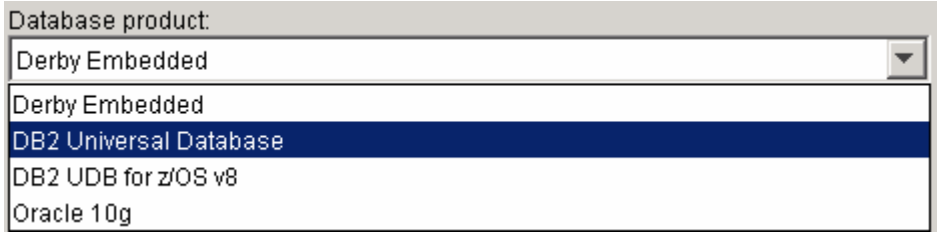

**Database creation method**: - On choosing the '**Use existing database**' option, the InstallShield wizard creates the required resources and configures the connections for the existing or non-existing MONITOR database. If the MONITOR database is not yet created, you must manually run the generated scripts to create the database.

**Database creation method**: - If you had selected the option, '**Create a new local database**' ensure that the required database product or a client is installed on the same machine where the Monitor server is being installed.

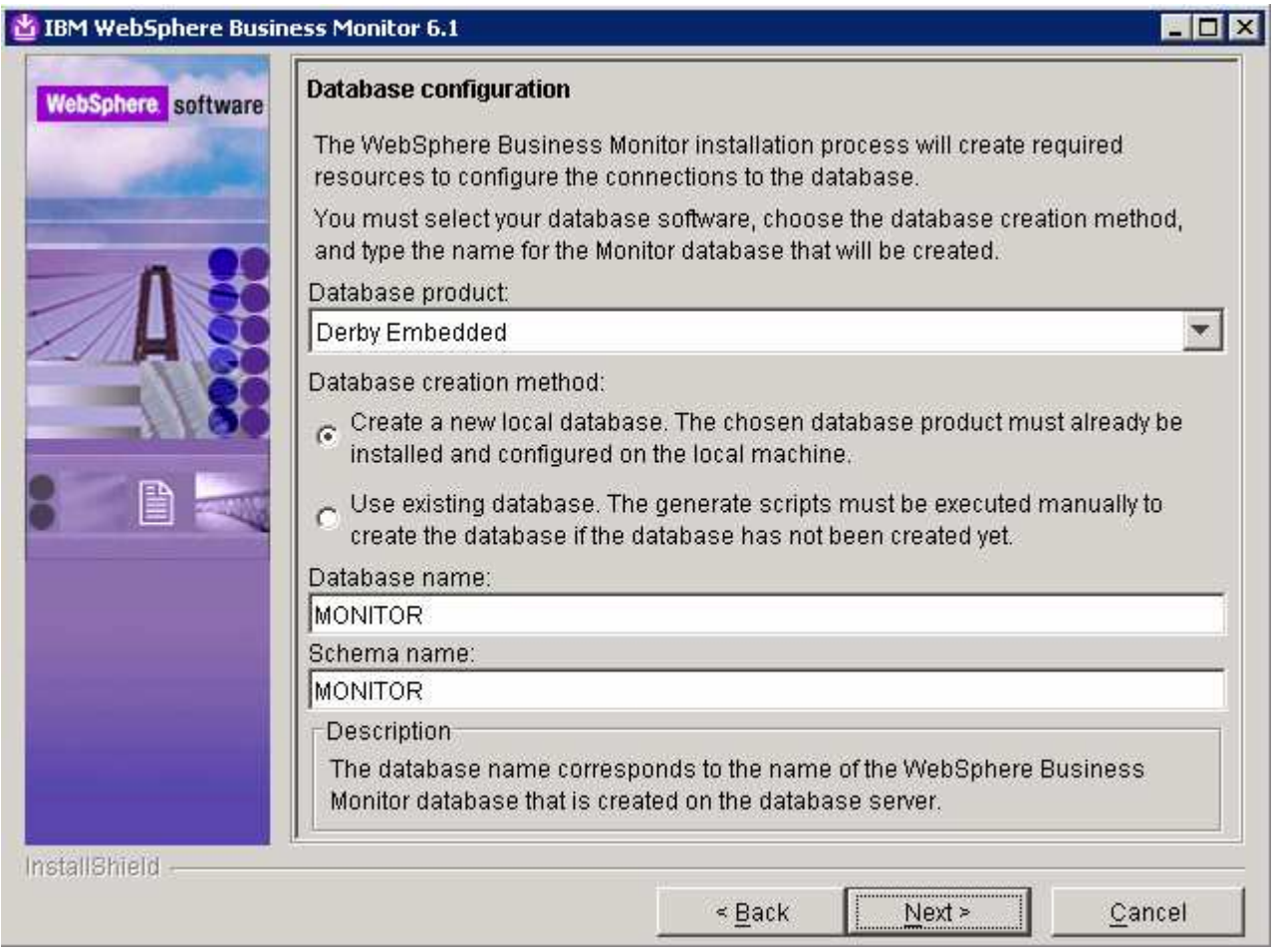

# \_\_\_\_ 21. Click **Next**

\_\_\_\_ 22. Review the installation summary in the following panel

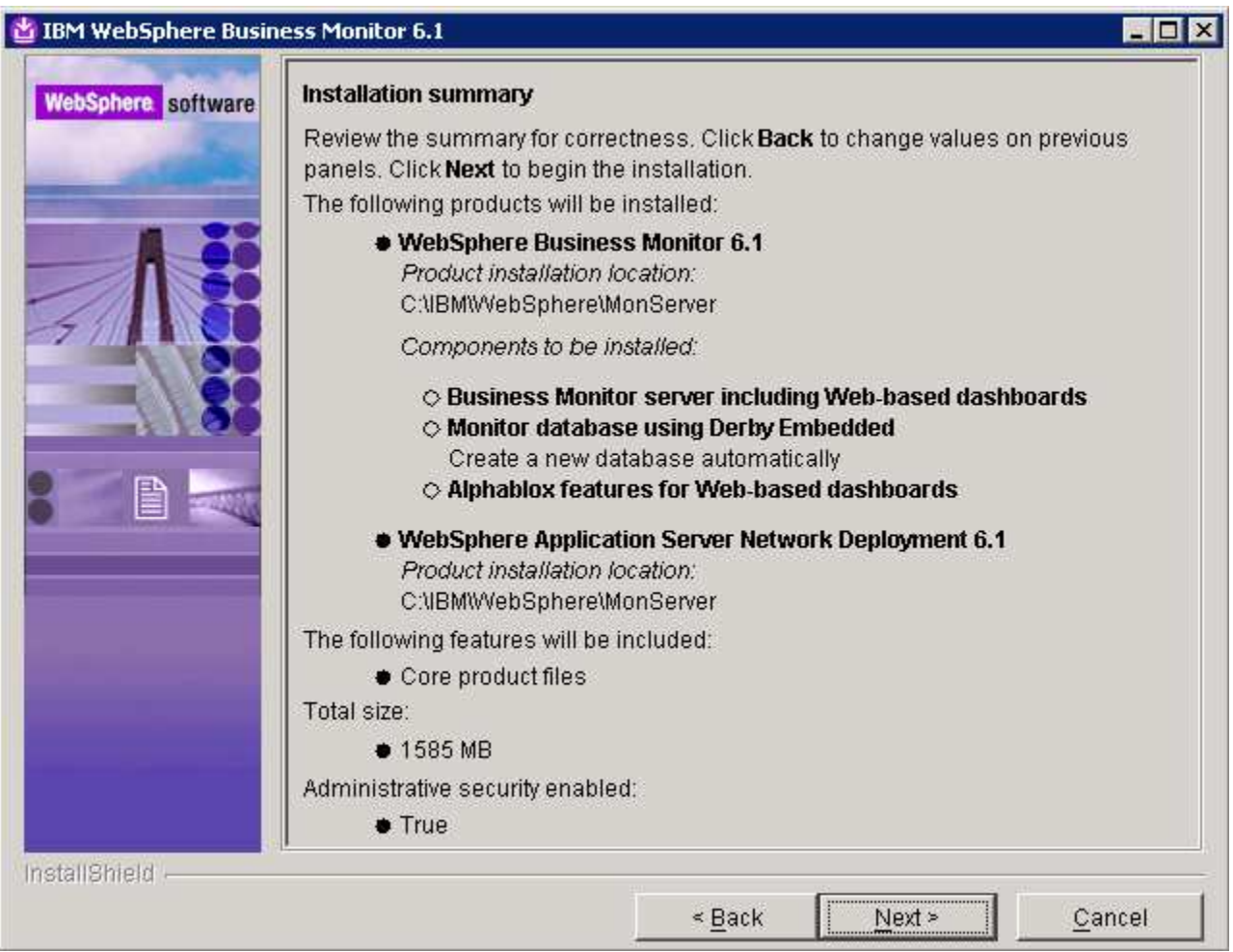

- \_\_\_\_ 23. Click **Next**. This action starts the installation
- \_\_\_\_ 24. The WebSphere Business Monitor V6.1 installation of type 'Basic' progresses

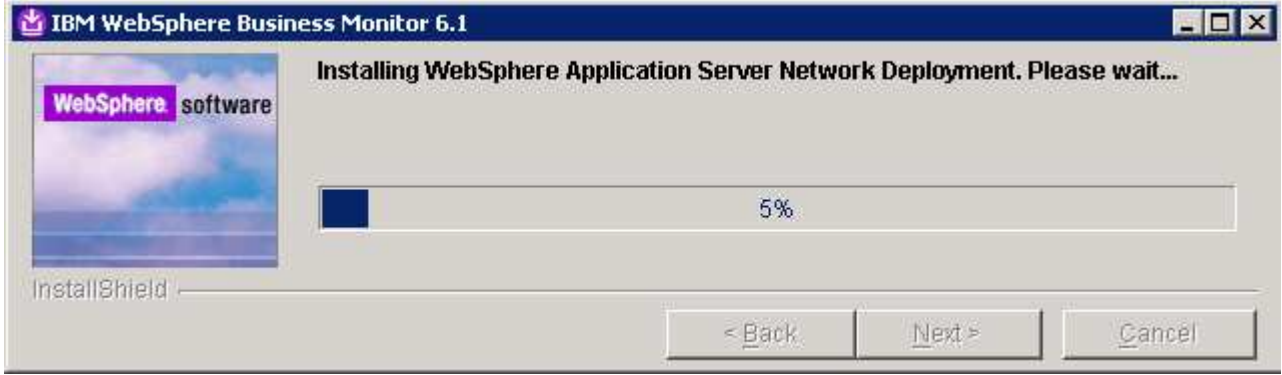

\_\_\_\_ 25. Review the **Installation results** summary and ensure all the components listed are successfully installed.

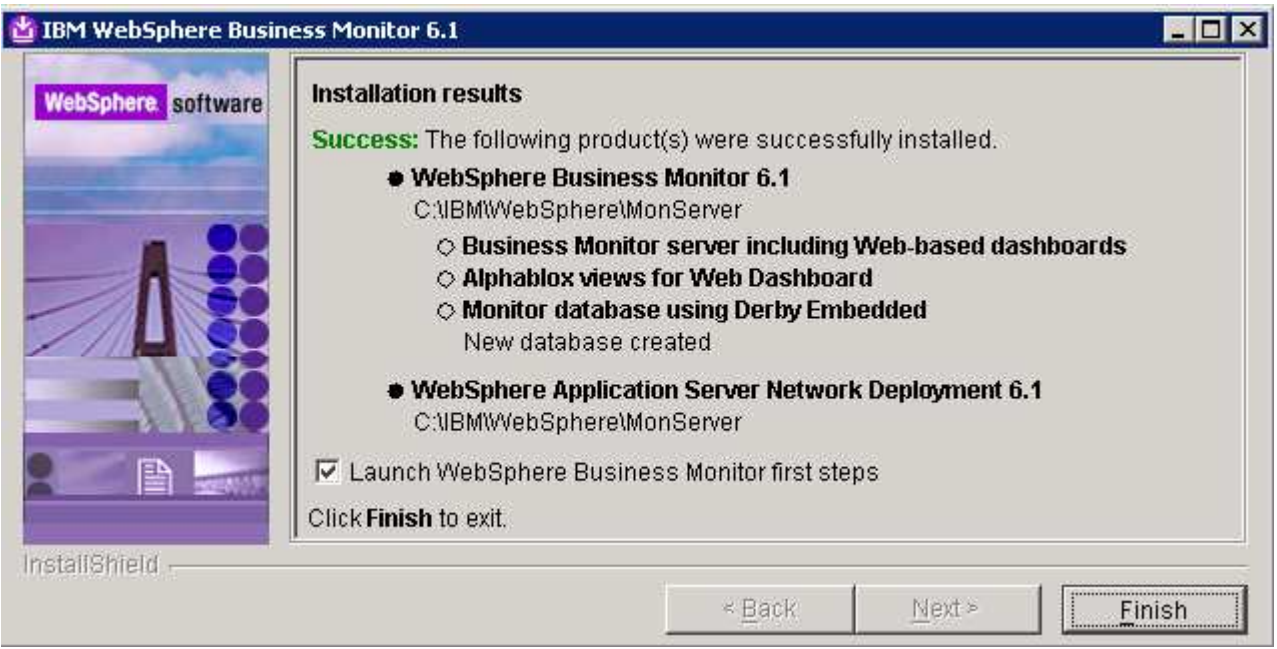

\_\_\_\_ 26. Click **Finish** to exit the installation wizard. The 'First Steps' console is launched as shown below:

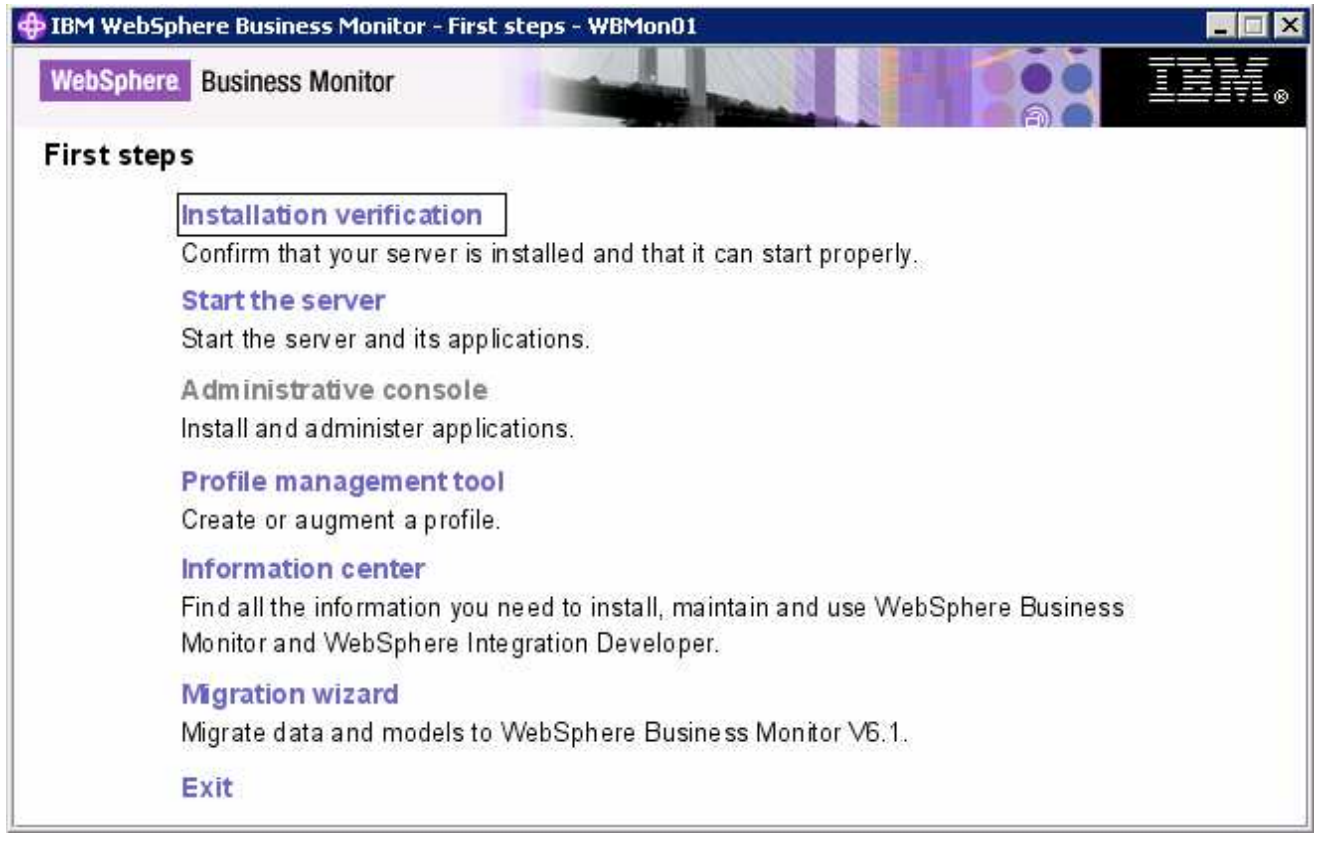

\_\_\_\_ 27. Click the '**Installation Verification**' link to confirm that the monitor server and its components are installed successfully. The '**Installation verification**' console is launched

**Note:** If the WebSphere Application Server, administrative security is enabled, a pop up dialog is launched prompting for the 'User ID' and 'Password'.

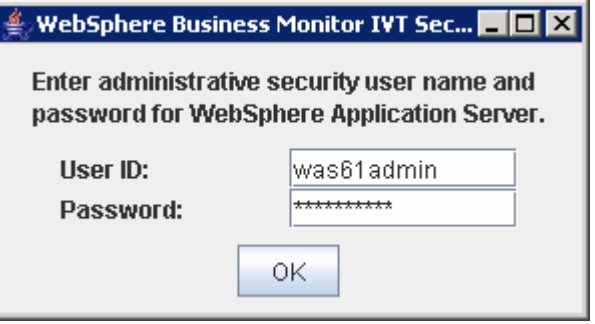

Enter the administrative 'User ID' and 'Password' of the WebSphere Application Server and click OK.

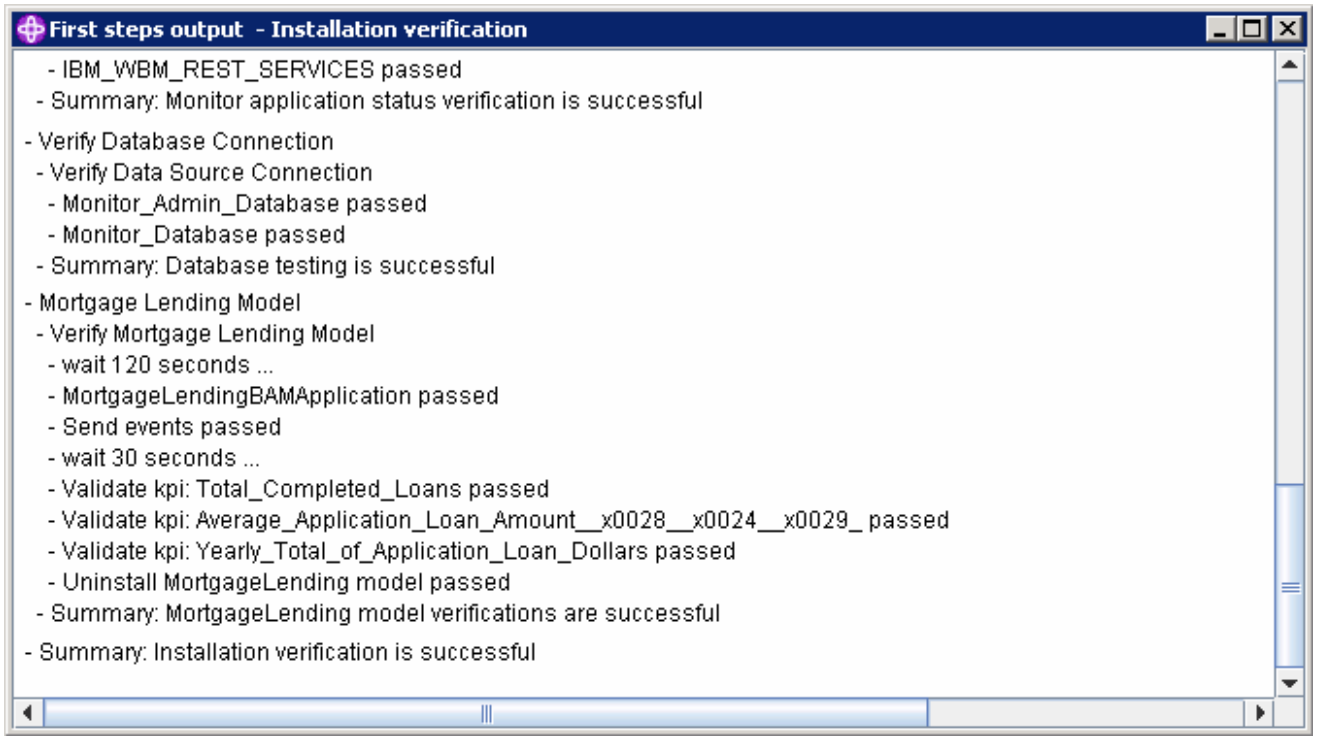

\_\_\_\_ 28. Ensure all the components are flagged as '**passed**' and close the '**Installation verification**' console

\_\_\_\_ 29. Click the '**Exit**' link to close the '**First Steps**' console

# **Part 3: Full basic installation (includes portlet-based dashboards)**

**Scenario 2:** In this part of the lab, you will install WebSphere Business Monitor Server V6.1, light weight Webbased dashboards (excluding Alphablox views) and portlet-based dashboards with Alphablox views. In this process you will be given the option to choose between create a new or use an existing MONITOR database depending on the database environment. This scenario uses DB2 as a database environment. However you can use Oracle as a database environment. Note that Derby is not listed for selection as a database environment if portlet-based dashboards component is selected for installation.

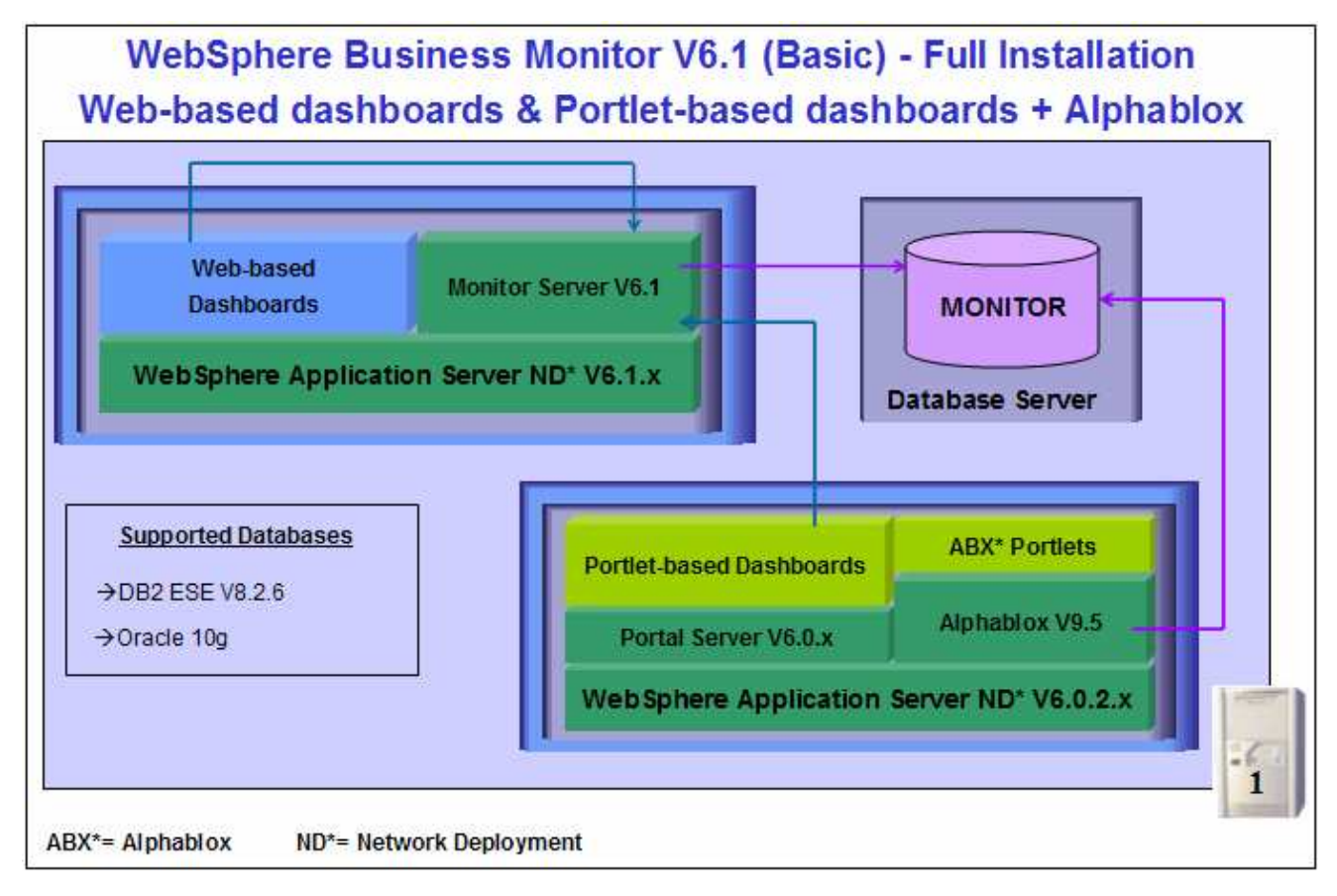

 In this WebSphere Business Monitor V6.1 installation scenario of type Basic, the InstallShield wizard installs the WebSphere Application Server V6.1 and silently uses the customized Profile Management Tool to create and augment the WebSphere Business Monitor stand-alone profile, installs Monitor Server, creates the MONITOR database for DB2 database environment, and other monitor related components. The installation wizard also installs the WebSphere Application Server V6.0.2.19, creates a WebSphere Portal Server profile, installs WebSphere Portal Server V6.0.1.1, creates Alphablox V9.5 instance and finally install the dashboard views. If the option to install portlet-based dashboards is selected for installation, the Alphablox instance creation for the web-based dashboards is excluded and so are the Alphablox views.

 WebSphere Business Monitor V6.1 installation of type Basic with the Portlet-based dashboards option selected supports DB2 and Oracle for MONITOR database. If DB2 or Oracle is used in your database environment, the product must be installed and configured ready for the monitor installation program to create the MONITOR database. This scenario uses DB2 as the database environment.

**Prerequisite:** If you plan to use the DB2 server environment for MONITOR database, visit the DB2 information center for instructions to install and configure DB2 ESE V8.2 or V9.1.

Follow the instructions below, to complete the WebSphere Business Monitor V6.1 Basic installation:

 $\Box$  1. From the directory where all the pre-requisites and the Monitor driver are extracted ( $Ex:-$ **C:\CDImageV61\** ), double click on the **launchpad.exe** to run the Common Launchpad program

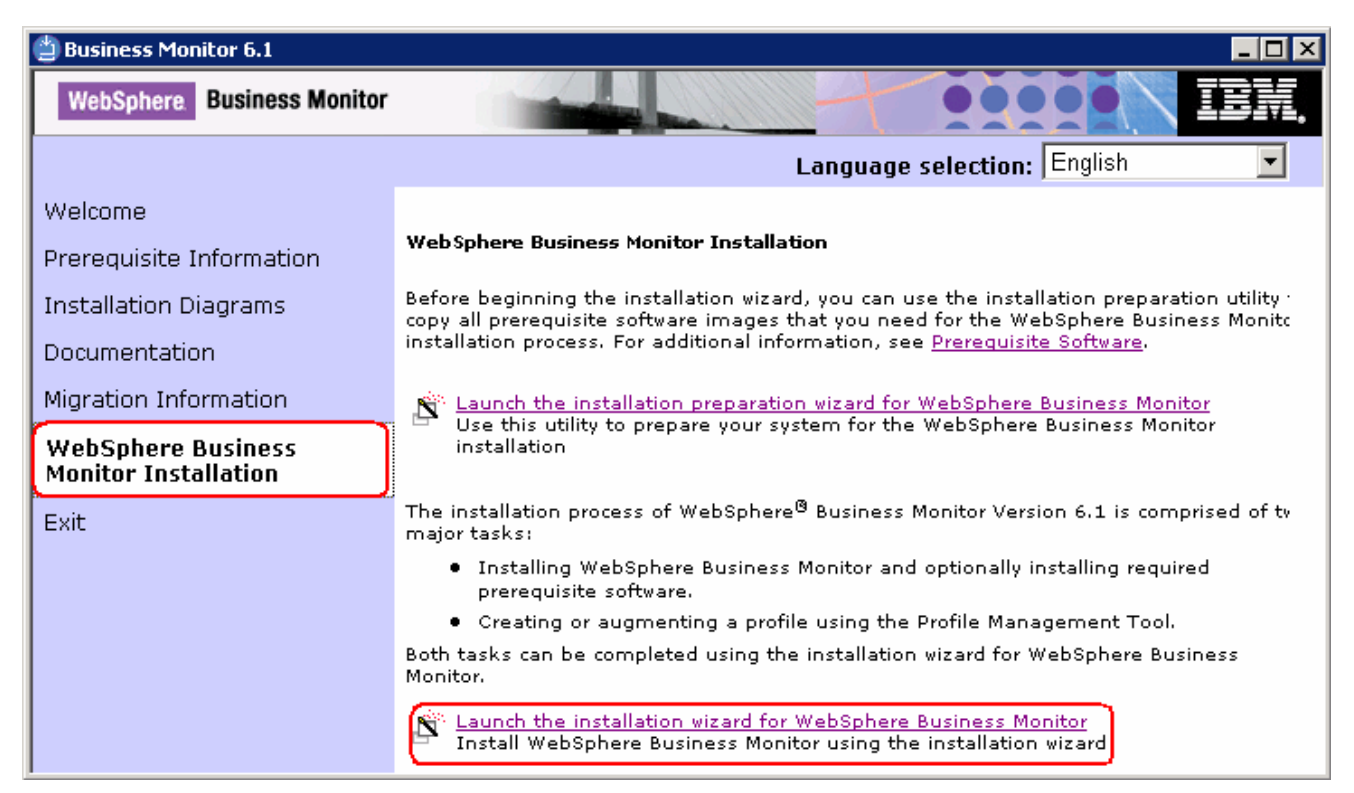

\_\_\_\_ 2. On the welcome screen, click on the **WebSphere Business Monitor Installation** link in the left pane and then click the '**Launch the installation wizard for WebSphere Business Monitor**' to the right. The WebSphere Business Monitor V6.1 InstallShield wizard is launched

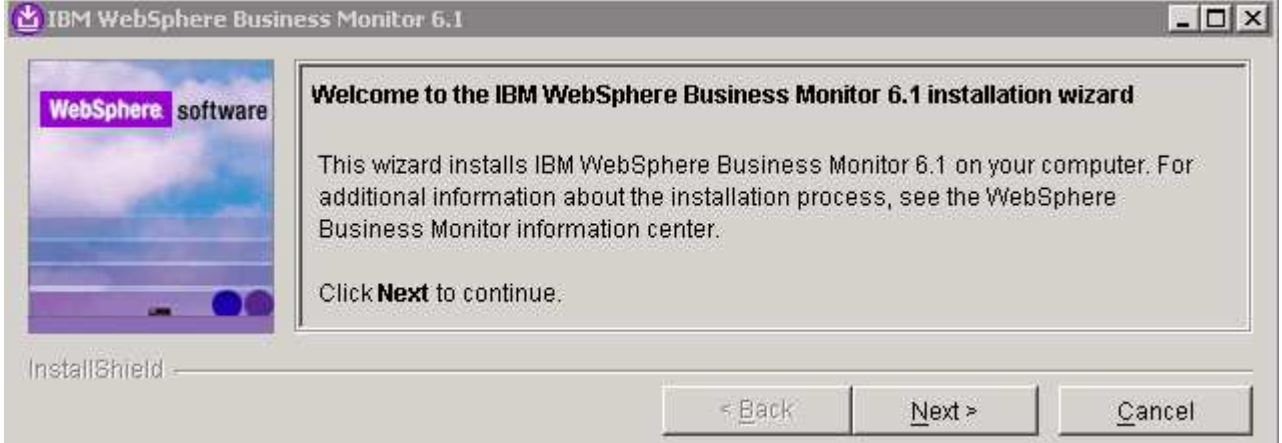

- \_\_\_\_ 3. Click **Next**
- \_\_\_\_ 4. In the next panel, read the license agreement. If you agree to the terms, select the radio button for '**I accept the both the IBM and the non-IBM terms**'
- \_\_\_\_ 5. Click **Next**. The monitor installation program does an operating system prerequisite check and warns if the product installation is not supported.

\_\_\_\_ 6. In the following panel, read the '**System prerequisite check**' information

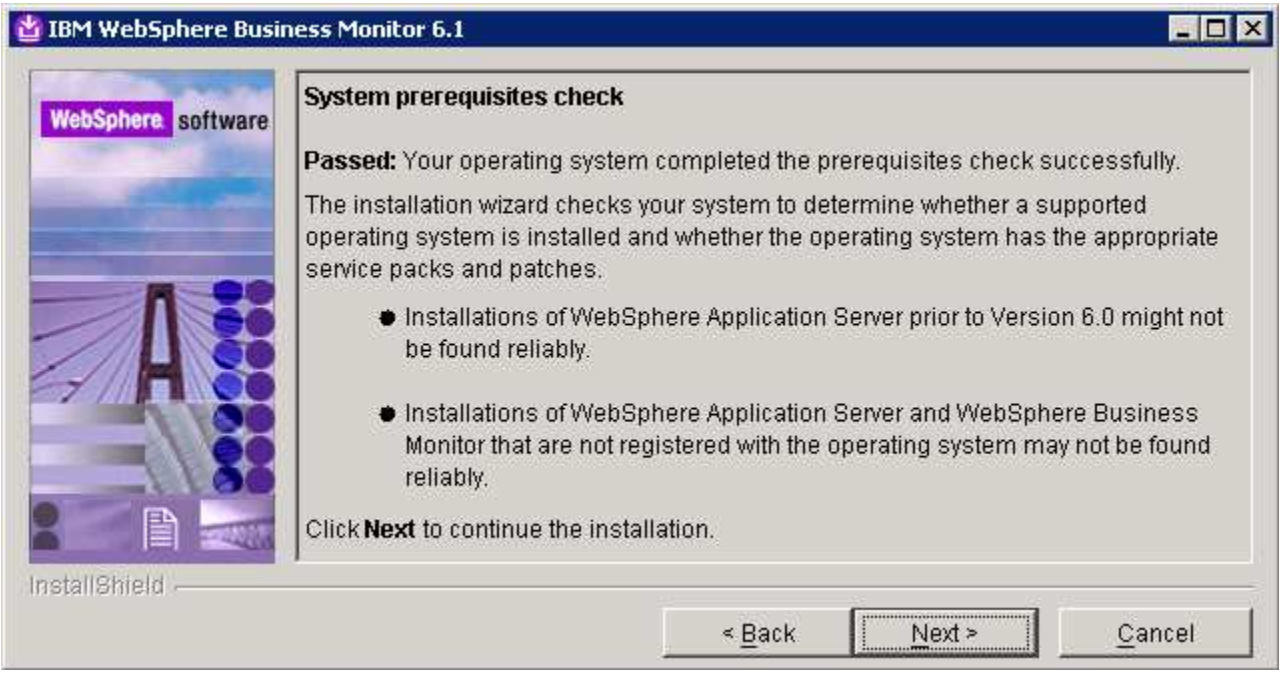

- \_\_\_\_ 7. Click **Next** to continue the installation
- \_\_\_\_ 8. In the following panel, select '**Basic Installation**' as the **Installation Type**

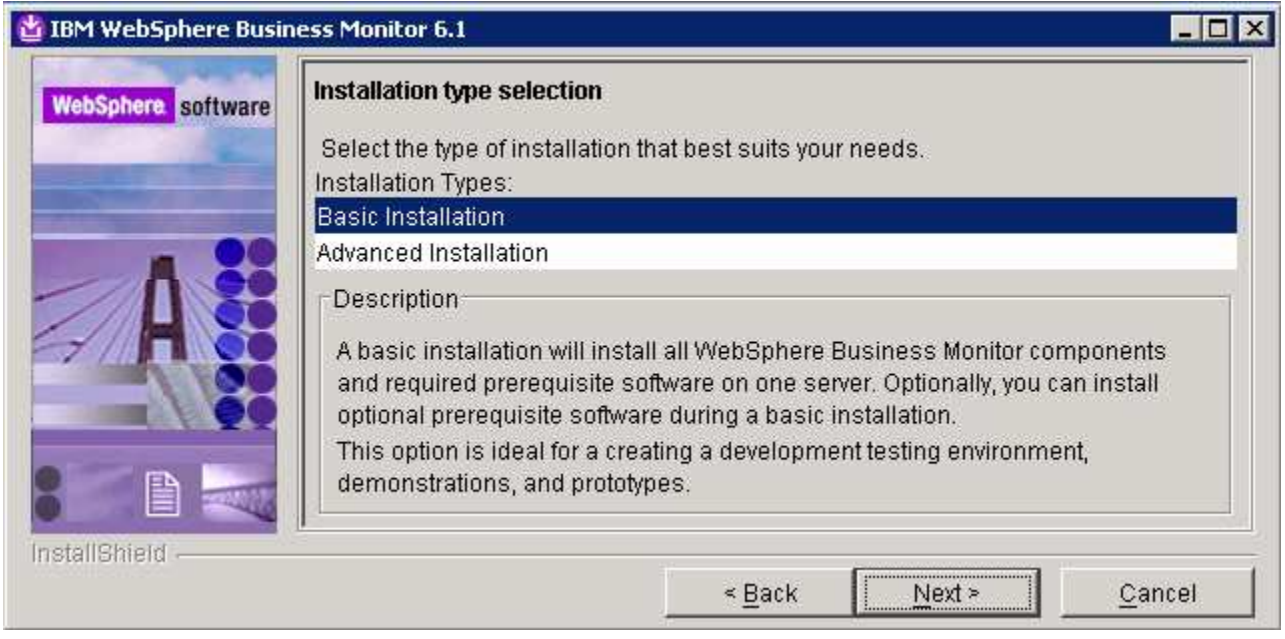

- \_\_\_\_ 9. Click **Next**
- \_\_\_\_ 10. In the following **Component selection** panel, select the check box for '**Portal-based Dashboards with Alphablox features**'

**Note:** On selecting the '**Portlet-based dashboards with Alphablox views**' component, the installation wizard prompts for the Portal Server instillation location to install WebSphere Portal Server V6.0.1.1.

**Note:** On selecting the '**Portlet-based dashboards with Alphablox views**' component, the Alphablox instance and views are not installed for web-based dashboards.

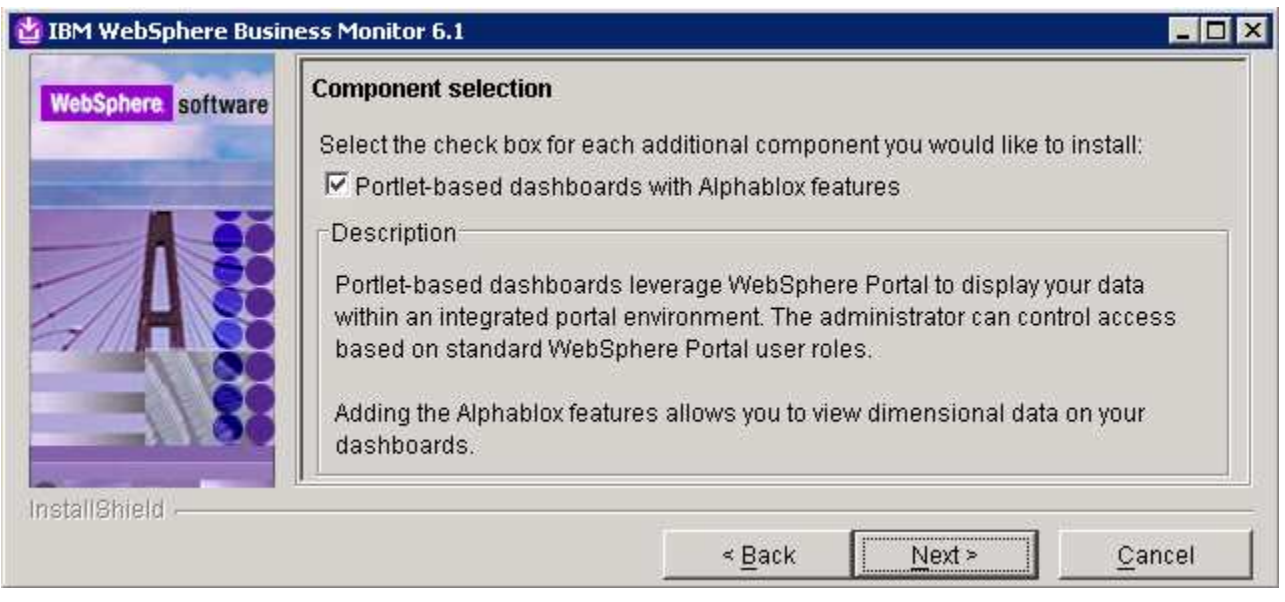

- \_\_\_\_ 11. Click **Next**
- \_\_\_\_ 12. In the following panel, click the Browse button to specify a different directory for '**Monitor Server installation location**' and '**WebSphere Portal and WebSphere Application Server 6.0.2 base installation location**'
	- \_\_ a. Monitor Server installation location : **C:\IBM\WebSphere\MonServer**
	- \_\_ b. WebSphere Portal Server and WebSphere Application Server 6.0.2 base installation location

### : **C:\IBM\WebSphere**

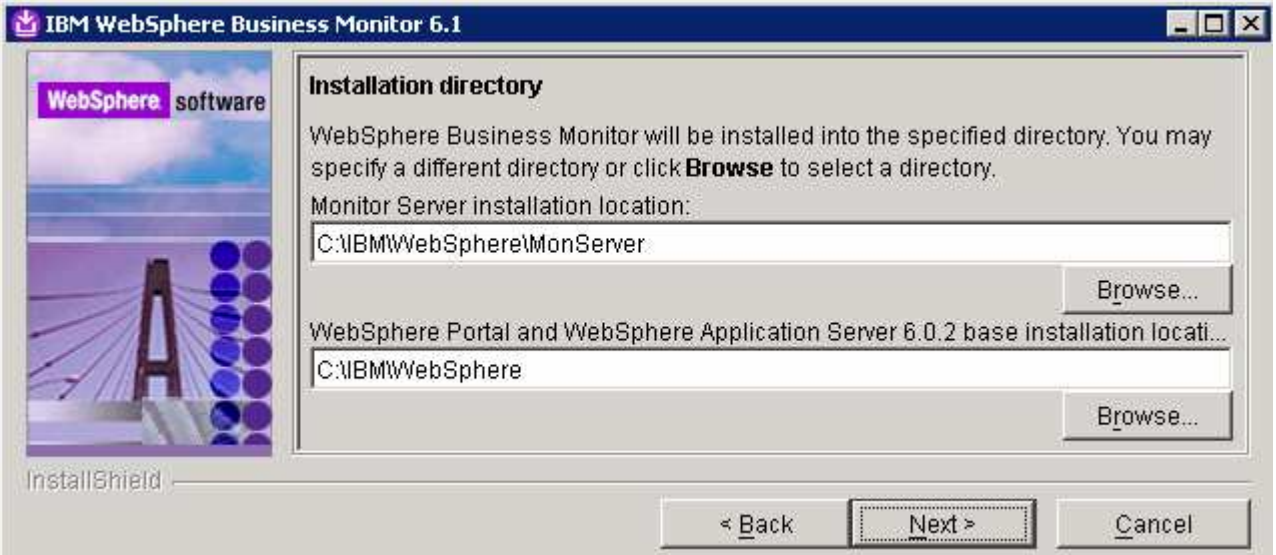

- \_\_\_\_ 13. Click **Next**
- \_\_\_\_ 14. In the next panel, you are given an option enable the default WebSphere Application Server administrative security. Follow the instructions below to enable the security:
	- \_\_ a. Select the check box next to '**Enable administrative security**'
	- \_\_ b. User name : **was61admin**
	- \_\_ c. Password : **was61admin**
	- \_\_ d. Confirm password : **was61admin**

**Note:** Optionally you can select the check box for '**Use the name and password for all remaining products**' to use the same user name and password provided in this panel for the portal server.

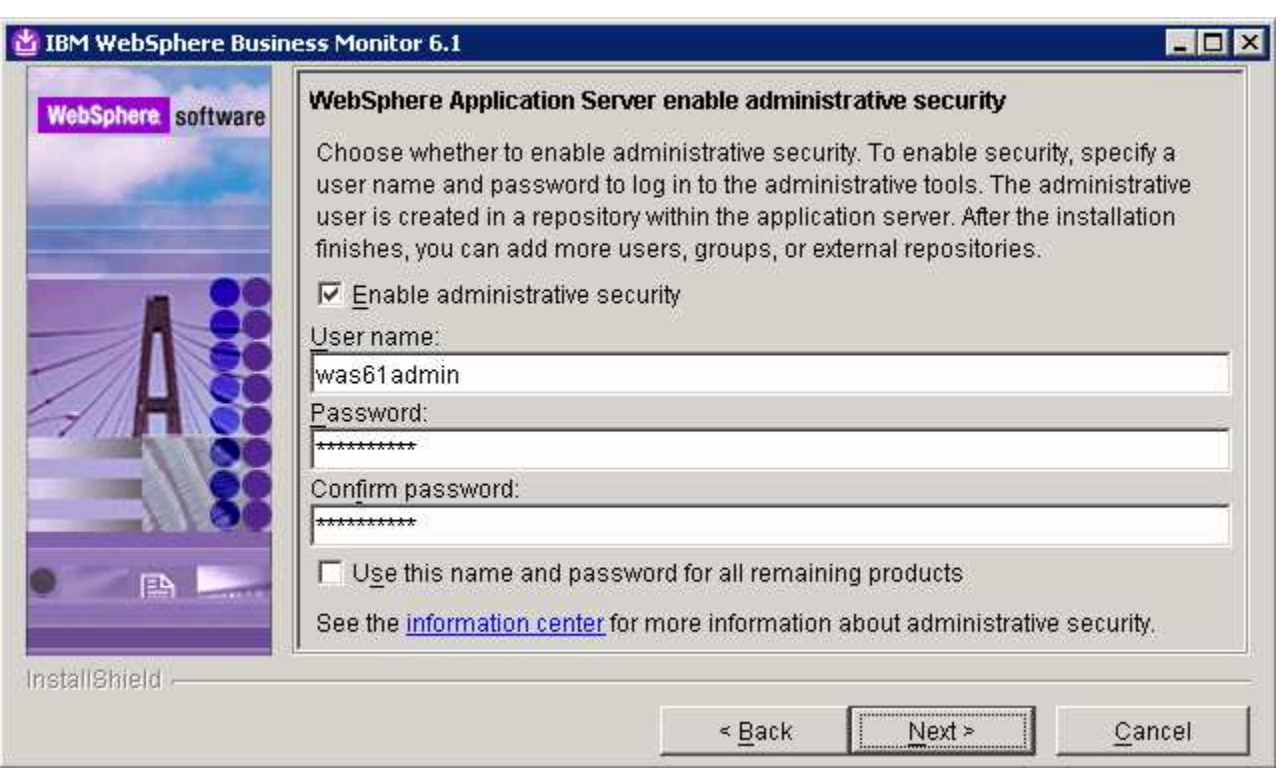

- \_\_\_\_ 15. Click **Next**
- \_\_\_\_ 16. In the next panel, enter the administrative security user name and password for both the WebSphere Application Server and WebSphere Portal Server
	- \_\_ a. WebSphere Application Server and WebSphere Portal user name : **wpsadmin**
	- \_\_ b. Password : **wpsadmin**
	- \_\_ c. Confirm password : **wpsadmin**

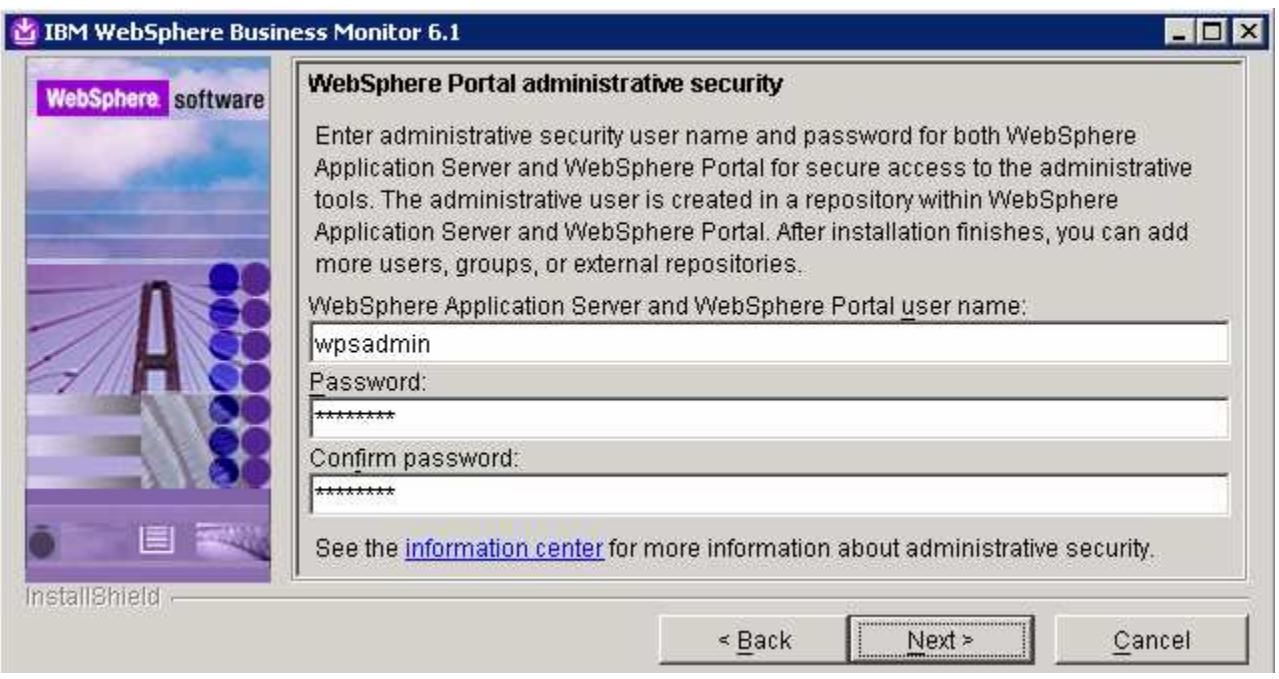

- \_\_\_\_ 17. Click **Next**
- \_\_\_\_ 18. In the following **Human Tasks Configuration** panel, accept the default

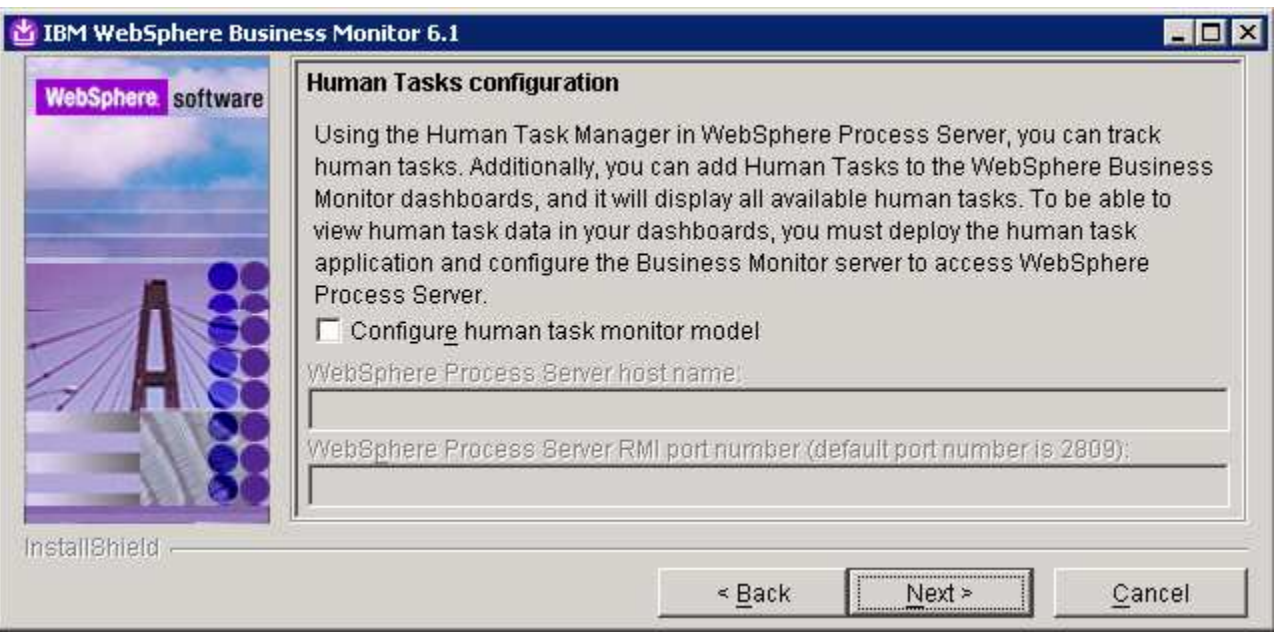

**Note:** The Human Task Configuration requires a WebSphere Process Server V6.1 in the environment. The InstallShield wizard uses the information provided in this panel to test the connection and validate that WebSphere Process Server running properly. You can manually configure this later. The instructions are provided at the end of the document. Visit '**Task 3:- Human Task Configuration for Web-based and portlet based dashboards**'

\_\_\_\_ 19. Click **Next**

\_\_\_\_ 20. In the following '**Screen customizations**' panel, select the check boxes for the required screen customizations

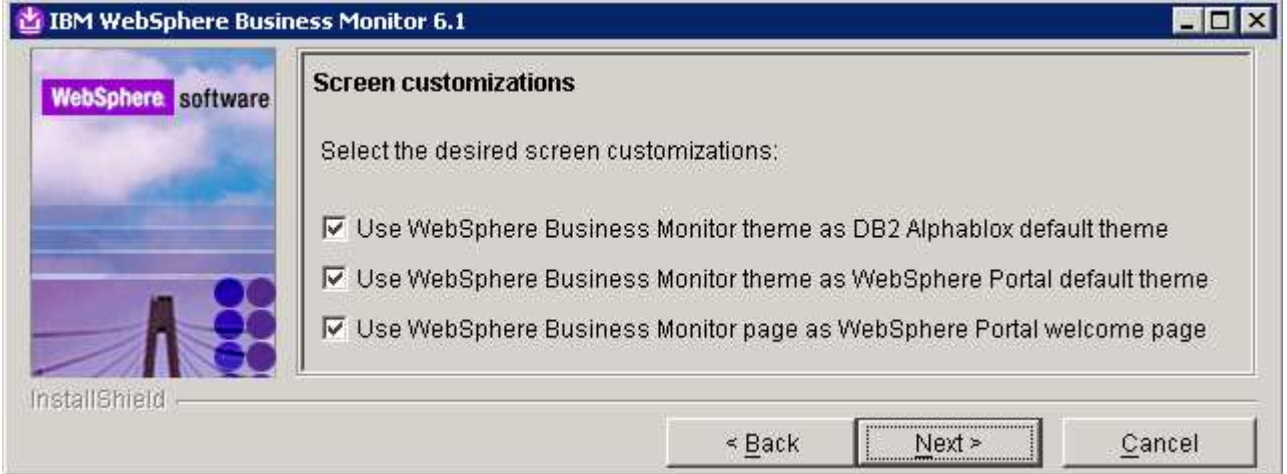

- \_\_\_\_ 21. Click **Next**
- \_\_\_\_ 22. In the following '**Database configuration**' panel, enter the following:
	- \_\_ a. Database Product : **DB2 Universal Database** (select from the drop down list)
	- \_\_ b. Database creation method : Select the radio button next to '**Create a new local database**'
	- \_\_ c. Database name : **MONITOR**
	- \_\_ d. Schema name : **MONITOR**

#### **Note: -**

Database Product: - The Monitor V6.1 installation of type Basic with portlet-based dashboards component selected, supports **DB2 Universal Database**, **DB2 UDB for z/OS V8** and **Oracle 10g** as database products.

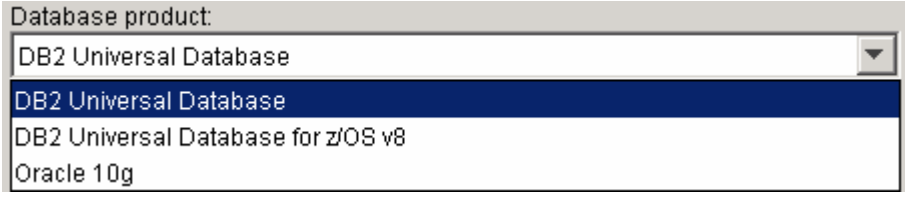

**Database creation method**: - Optionally, you can choose the radio button for '**Use existing database**'; the InstallShield wizard creates the required resources and configures the connections for the existing or nonexisting MONITOR database. If the MONITOR database is not yet created, you must manually run the generated scripts to create the database after the installation is complete.

**Database creation method**: - If you had selected the option, '**Create a new local database**' ensure that the required database product or client is installed locally, where the monitor server is being installed.

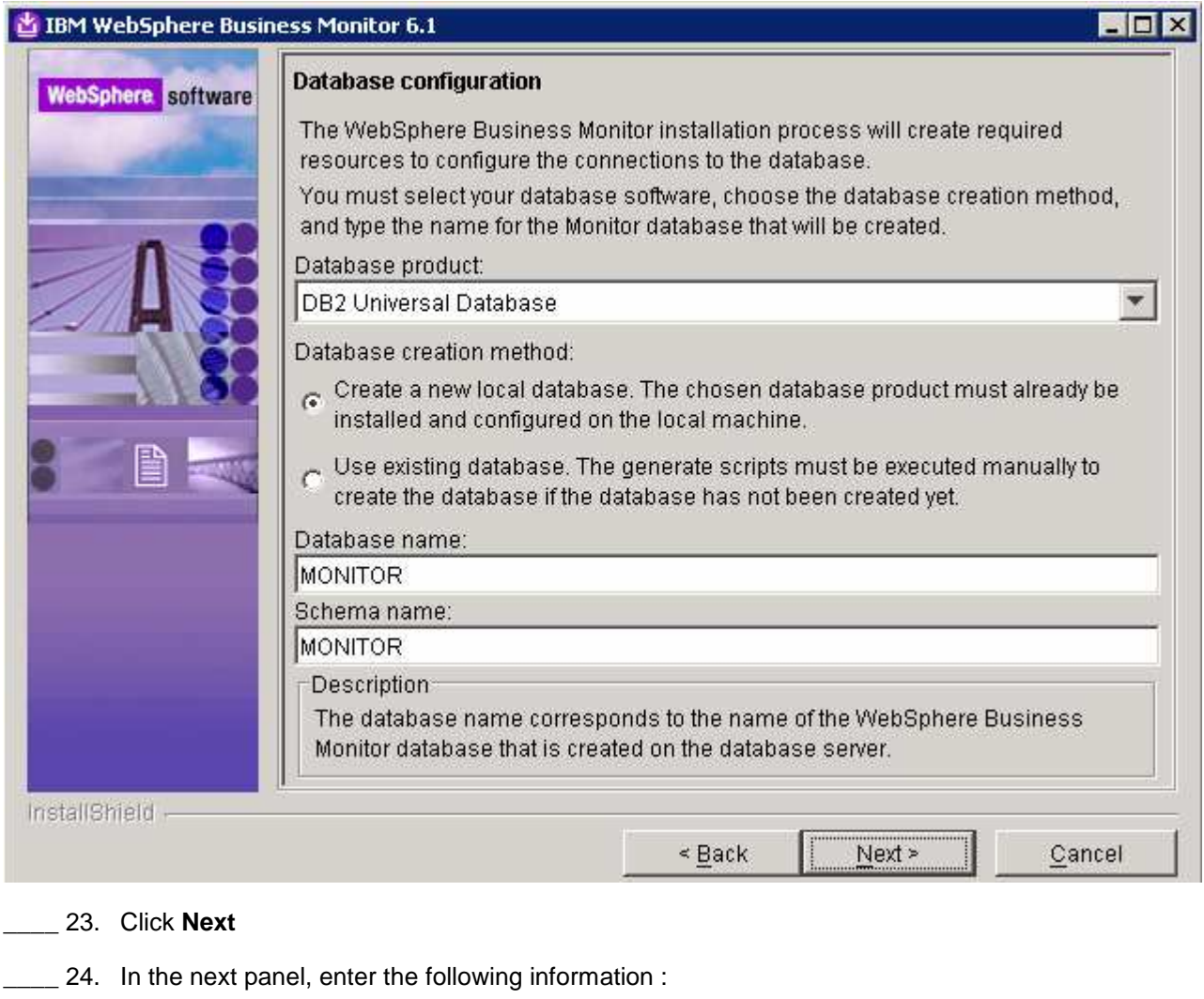

- \_\_ a. User name : **db2admin**
- \_\_ a. Password : **db2admin**
- \_\_ b. Confirm Password : **db2admin**
- \_\_ c. JDBC driver class path files directory

#### : **C:\IBM\WebSphere\MonServer\universalDriver.wbm\lib**

- \_\_ d. JDBC driver type : **2**
- \_\_ e. Database server host name : **localhost** (not editable)
- \_\_ f. Server port : **50000**

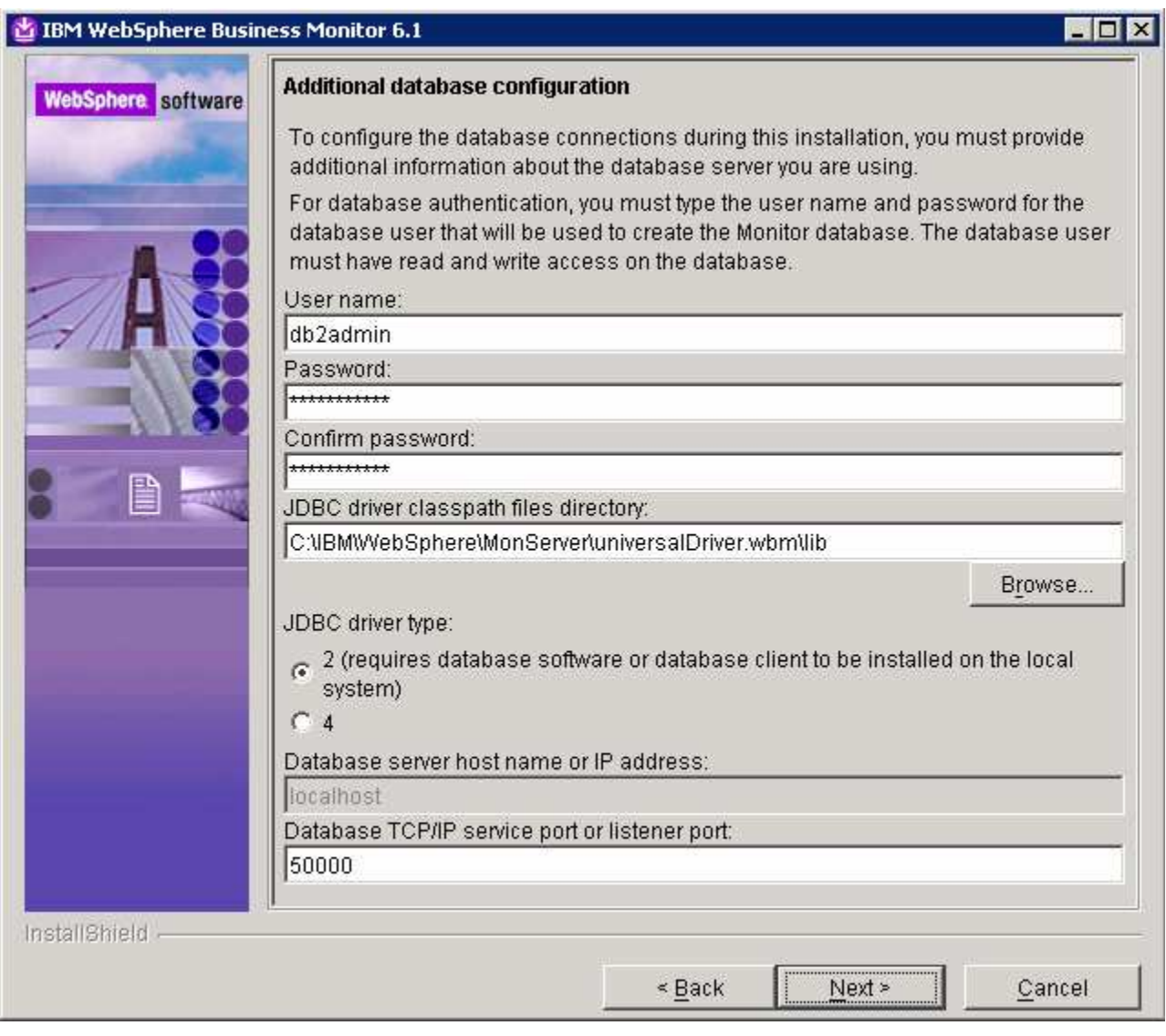

# \_\_\_\_ 25. Click **Next**

\_\_\_\_ 26. Review the installation summary in the following panel

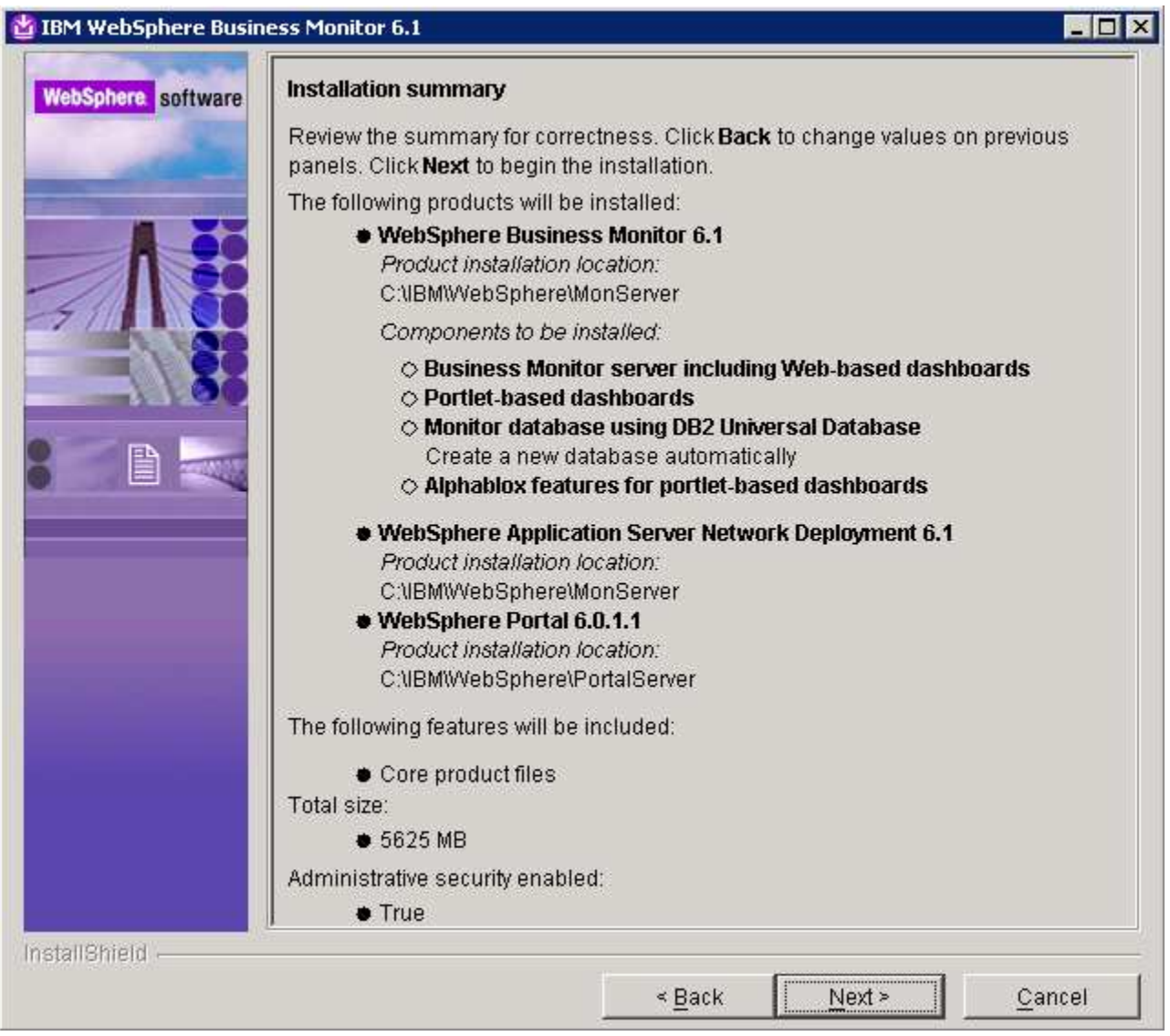

# \_\_\_\_ 27. Click **Next**

\_\_\_\_ 28. The WebSphere Business Monitor V6.1 Basic installation with Portal Alphablox progresses

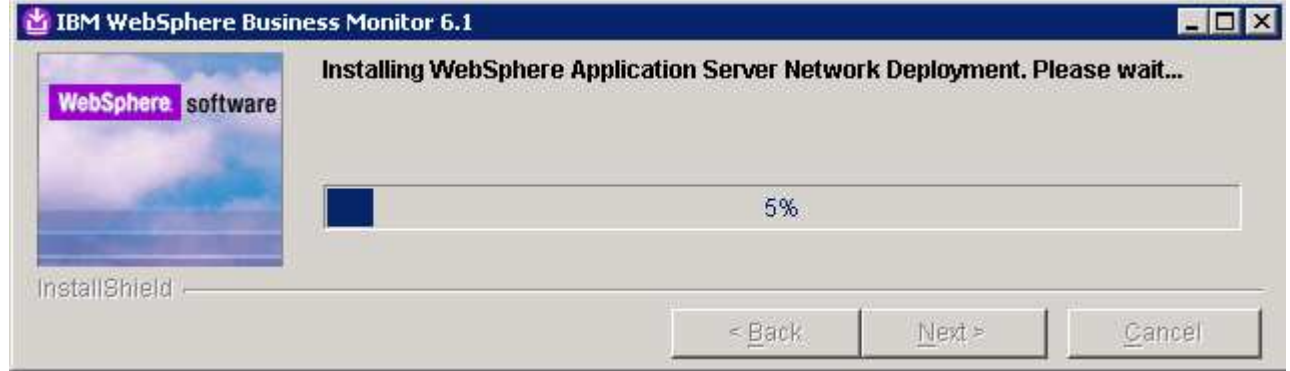

\_\_\_\_ 29. Review the **Installation results** summary of the WebSphere Business Monitor V6.1 components and ensure all the components listed are successfully installed.

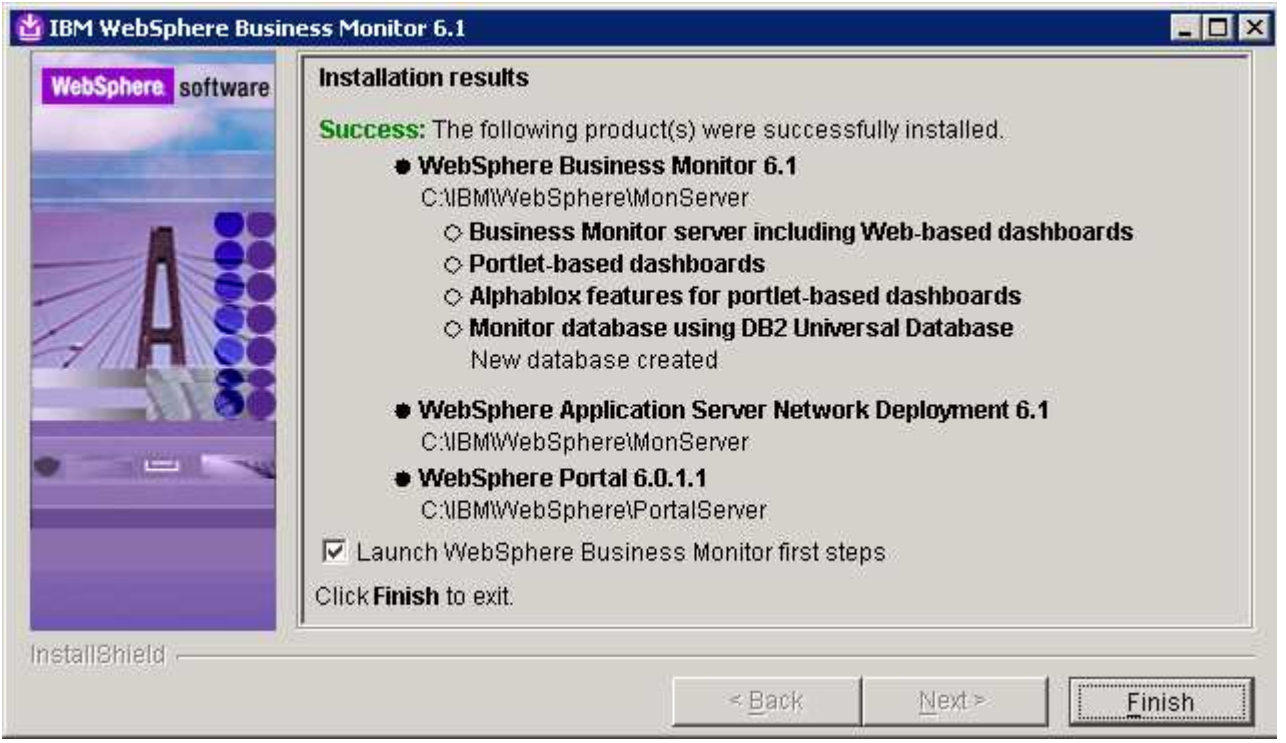

\_\_\_\_ 30. Click the **Finish** button to exit the installation wizard. The 'First Steps' console is launched as shown below:

**Note:** If the WebSphere Application Server, administrative security is enabled, a pop up dialog is launched prompting for the 'User ID' and 'Password'.

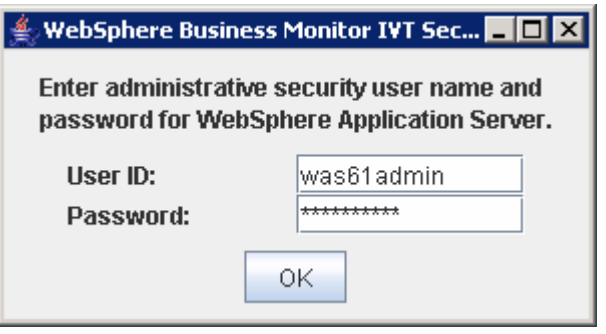

Enter the administrative 'User ID' and 'Password' of the WebSphere Application Server and click OK.

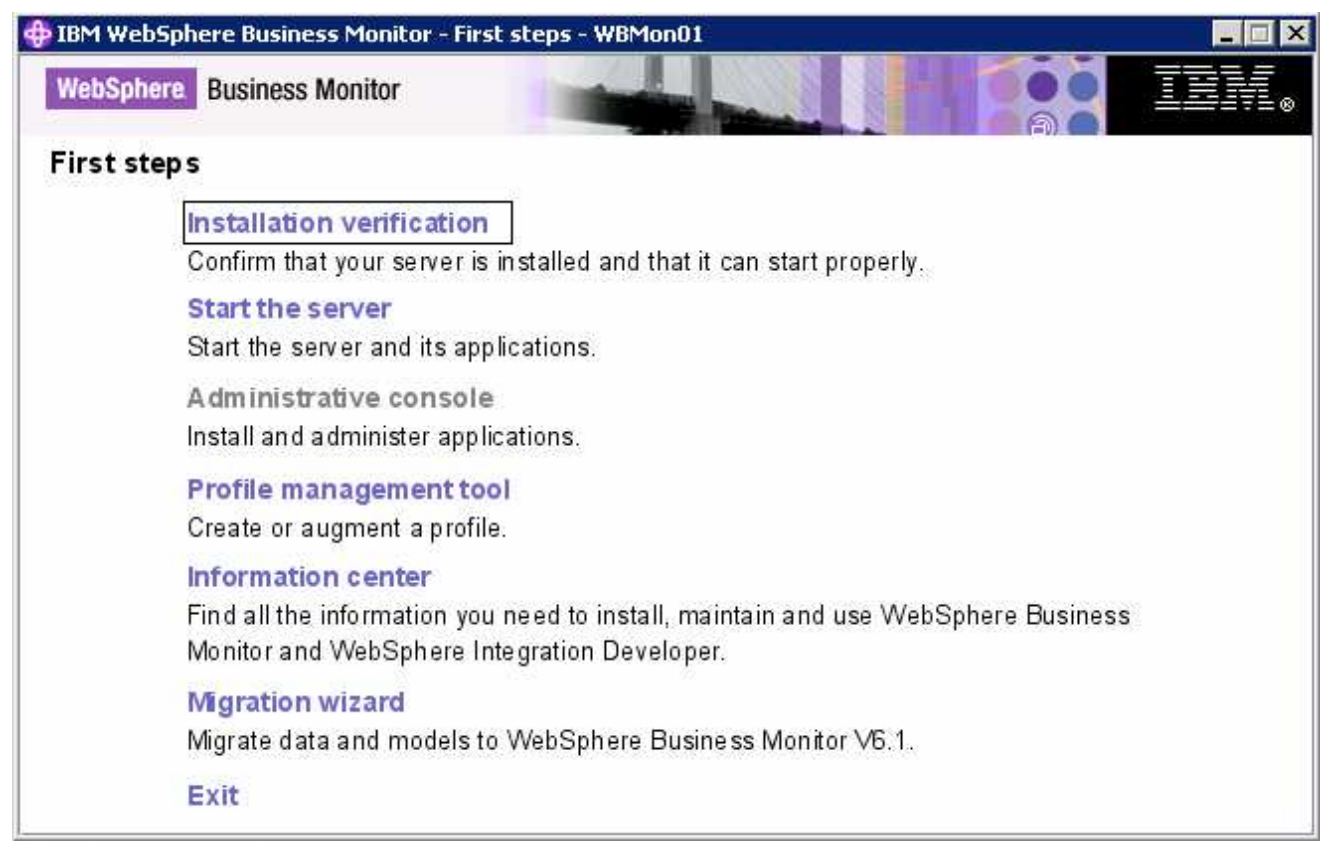

\_\_\_\_ 31. Click the '**Installation Verification**' link to confirm that the monitor server and its components are installed successfully. The '**Installation verification**' console is launched

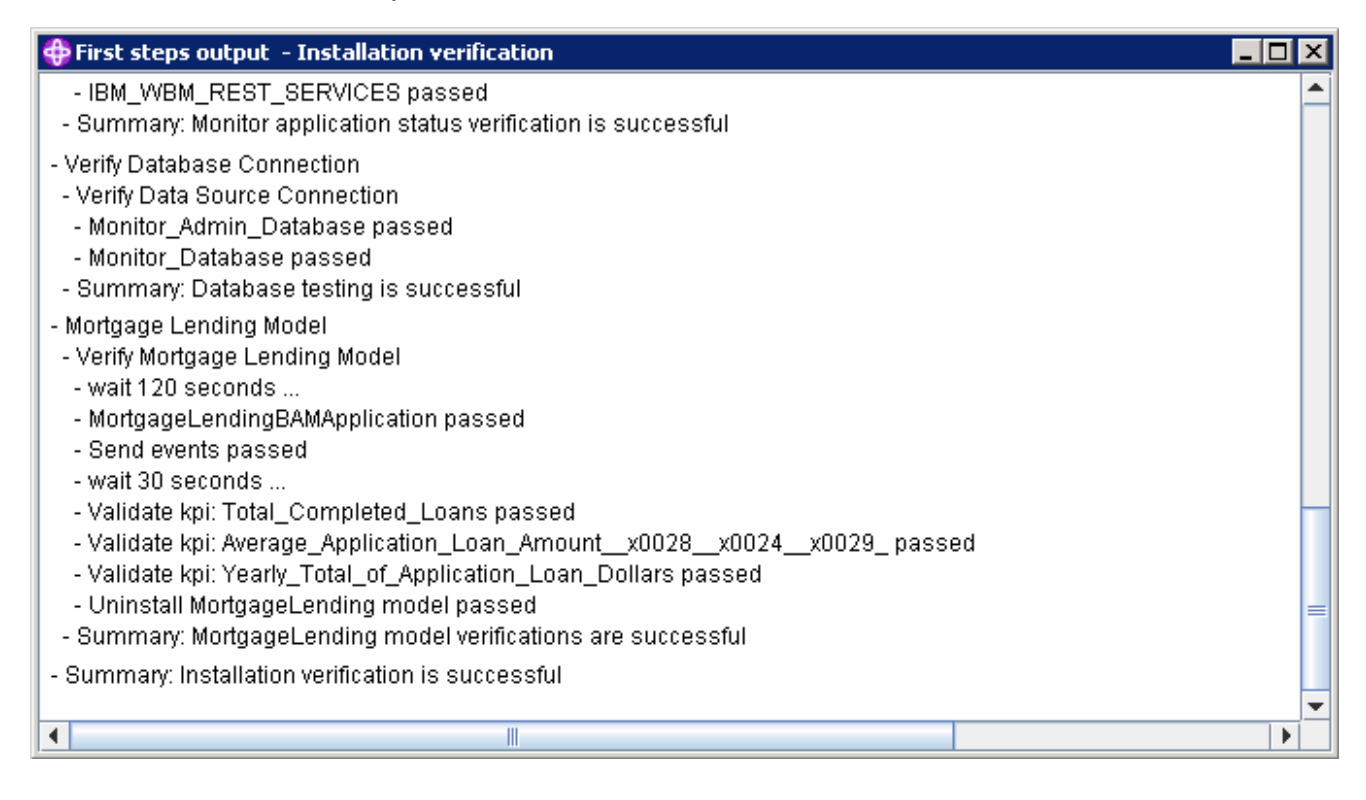

- \_\_\_\_ 32. Ensure all the components are flagged as '**passed**' and close the '**Installation verification**' console
- \_\_\_\_ 33. Click the '**Exit**' link to close the '**First Steps**' console

# **What you did in this exercise**

You obtained the Monitor V6.1 driver and the necessary pre-requisites, extracted them to create an on-disk image making it easy for the wizard to run and complete the installation. Depending on the scenario chosen, you used the installation program to install all the pre-requisite software, created the Monitor Database and finally installed the Monitor Server, its components, Web-based dashboards including Alphablox views depending on the scenario and optionally installed Portlet-based dashboards including Alphablox views.

# **Task 1: Human task configuration for Web-based and portlet based dashboards**

If the WebSphere Process Server information was not readily available during the web-based (monitor server) and portlet-based dashboards installation to configure connections, you can manually set connection information for the business process choreographer. The following instructions must be completed on the monitor server profile and WebSphere\_Portal profile.

To post-configure the connections manually for web-based and portlet based dashboards, complete the following steps:

- \_\_\_\_ 1. Start the monitor server profile (server1) and 'WebSphere\_Portal' server profile and launch the WebSphere Application Server administrative console. (Ex: http://locahost:10027/admin and http://localhost:9060/admin for monitor server profile) enter the username and password and log on.
- \_\_\_\_ 2. In the left pane, expand **Application Servers** and click the 'WebSphere\_Portal' or server (monitor server) link to the right
- \_\_\_\_ 3. Expand '**Java and Process Management**' and click the '**Process Definition**' link
- \_\_\_\_ 4. Click on '**Java Virtual Machine**' under 'Additional Properties'
- \_\_\_\_ 5. Click on '**Custom Properties**' under 'Additional Properties'
- \_\_\_\_ 6. Click the **New** button
- \_\_\_\_ 7. Enter the **Value** following values
	- \_\_ a. Name : **DashboardBPCHost**
	- b. Value : <fully qualified host name of the WebSphere Process server>

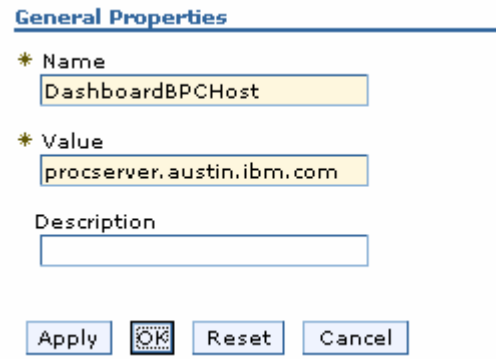

- \_\_\_\_ 8. Click **OK**
- \_\_\_\_ 9. Now click the New button again 'link
- 10. Enter the following values:

#### \_\_ a. Name : **DashboardBPCRMIPort**

b. Value : < RMI port of the WebSphere Process Server> (default is 2809)

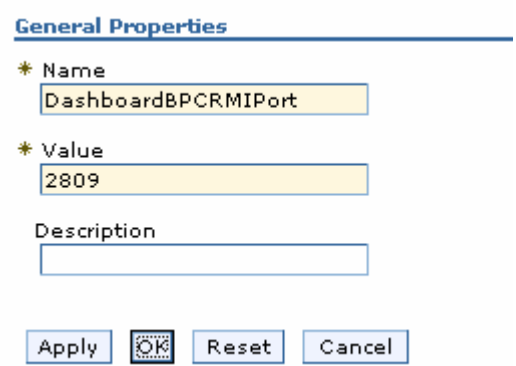

- \_\_\_\_ 11. Click **OK**
- **12.** Save the changes to the master configuration
- \_\_\_\_ 13. Restart the server for the changes to occur

# **Appendix 1: Uninstalling WebSphere Business Monitor and its prerequisites**

Follow the instructions below to uninstall WebSphere Business Monitor V6.1:

**Note:** To follow the manual steps to remove monitor profile, visit "**Manual steps for uninstall Monitor**" at the end of 'Appendix 1'

- 1. Stop the stand-alone monitor profile
	- \_\_ a. Open a command window, change directory to **<WBM\_PROFILE\_HOME>\bin** and run the following command:
		- stopServer.bat server1 –username was61admin –password was61admin (security enabled)
		- stopServer.bat server1 (security not enabled)
- 2. Also stop the WebSphere Portal Server profile is installed
	- \_\_ a. Open a command window, change directory to **<WP\_PROFILE\_HOME>\bin** and run the following command:
		- stopServer.bat WebSphere Portal –username wpsadmin –password wpsadmin (security enabled)
		- stopServer.bat WebSphere\_Portal (security not enabled)
	- \_\_\_\_ 3. Now change directory to **<WAS61\_HOME>\uninstall.wbm** and double click **uninstall.exe** to launch the WebSphere Business Monitor V6.1 uninstaller wizard.

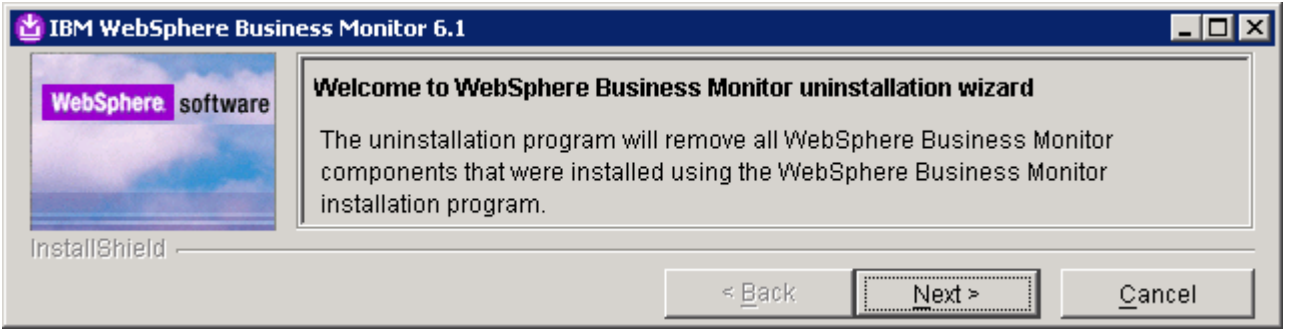

- \_\_\_\_ 4. Click **Next**
- \_\_\_\_ 5. In the following '**Remove prerequisites software**' panel, select the check box for **'WebSphere Application Server ND Version 6.1**' and **WebSphere Portal Server V6.0.1.1**. Ensure that the correct installation location is displayed

**Note:** The **Remove prerequisite software** panel lists only the prerequisites that were installed by the Monitor InstallShield wizard. For example the option to remove WebSphere Portal Server V6.0.1.1 appears only if the portal based dashboards component was selection for installation.

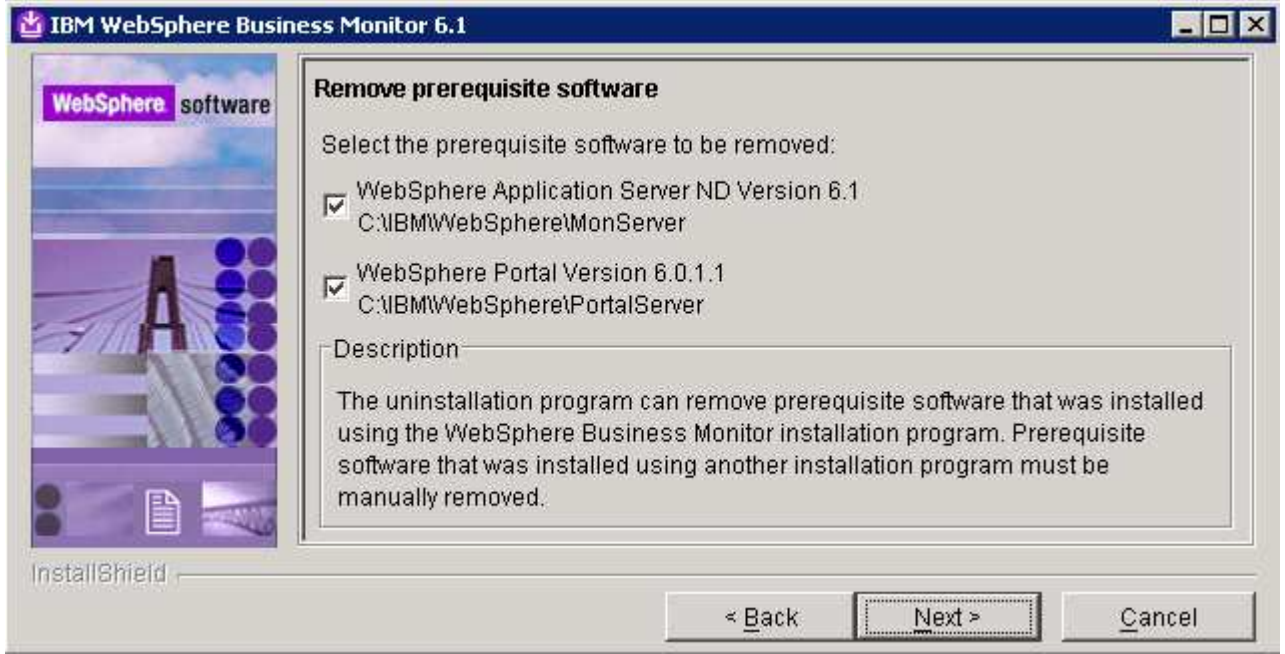

- \_\_\_\_ 6. Click **Next**
- \_\_\_\_ 7. In the following '**Remove prerequisites software profiles**' panel, select the check box next to '**WebSphere Application Server profiles**'. This deletes the monitor server profile

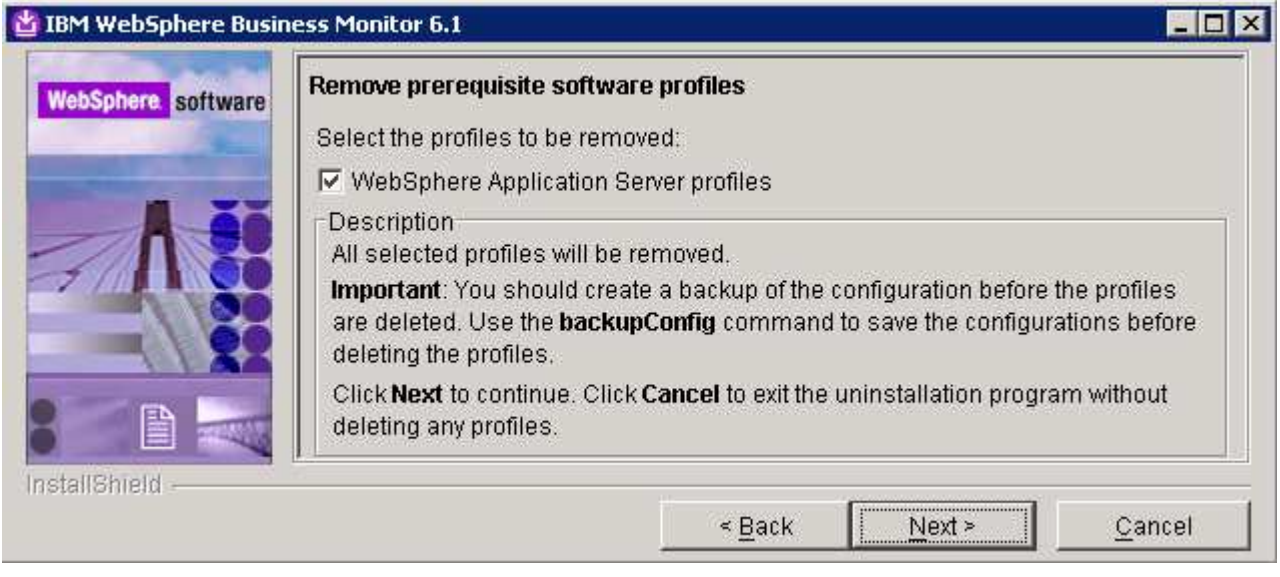

# \_\_\_\_ 8. Click **Next**

**2008** 9. In the following panel, review the un-installation summary

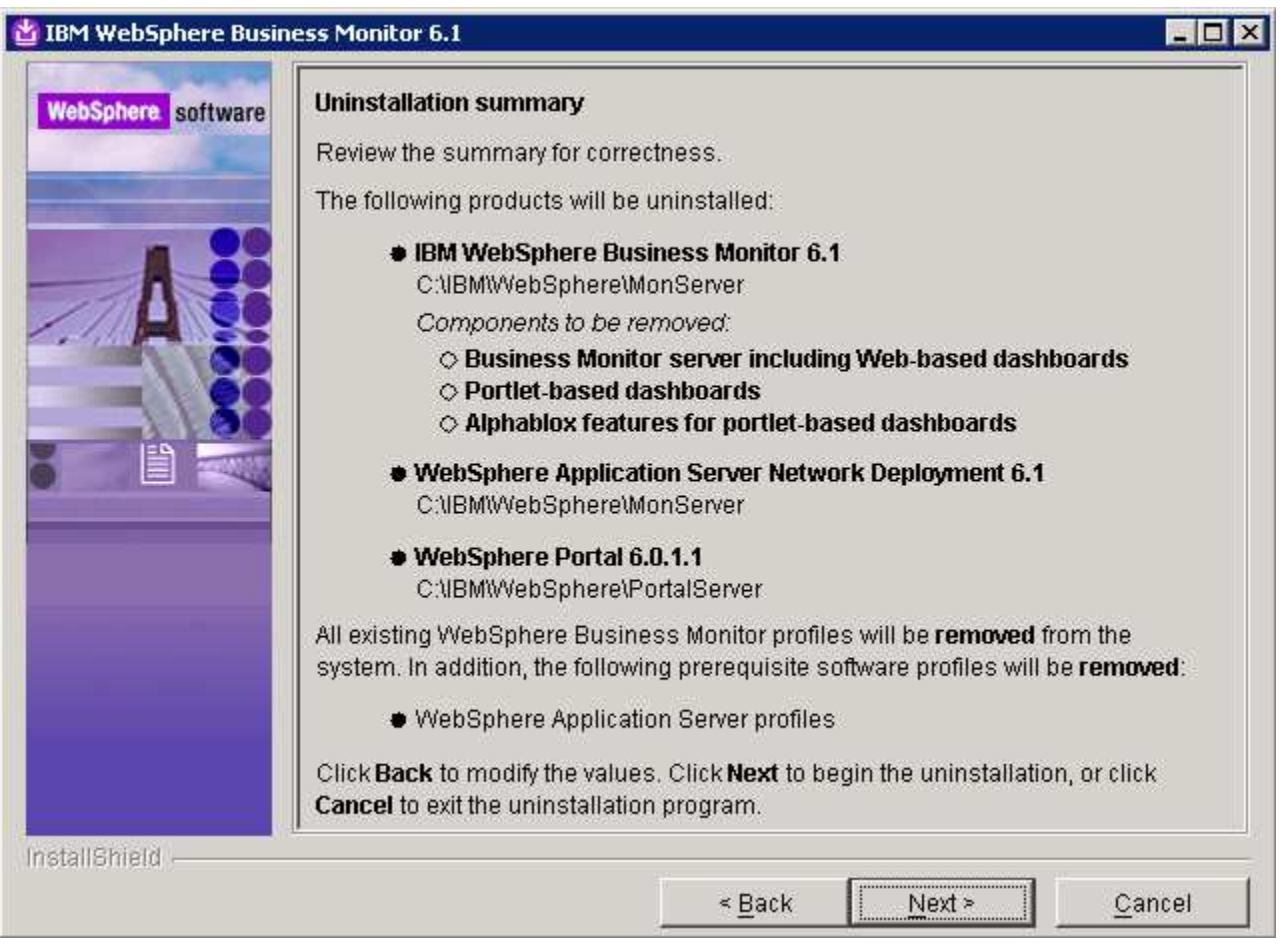

- \_\_\_\_ 10. Click '**Next**' to continue with the installation. The un-installation progresses
- \_\_\_\_ 11. Review the '**Uninstallation results**' summary

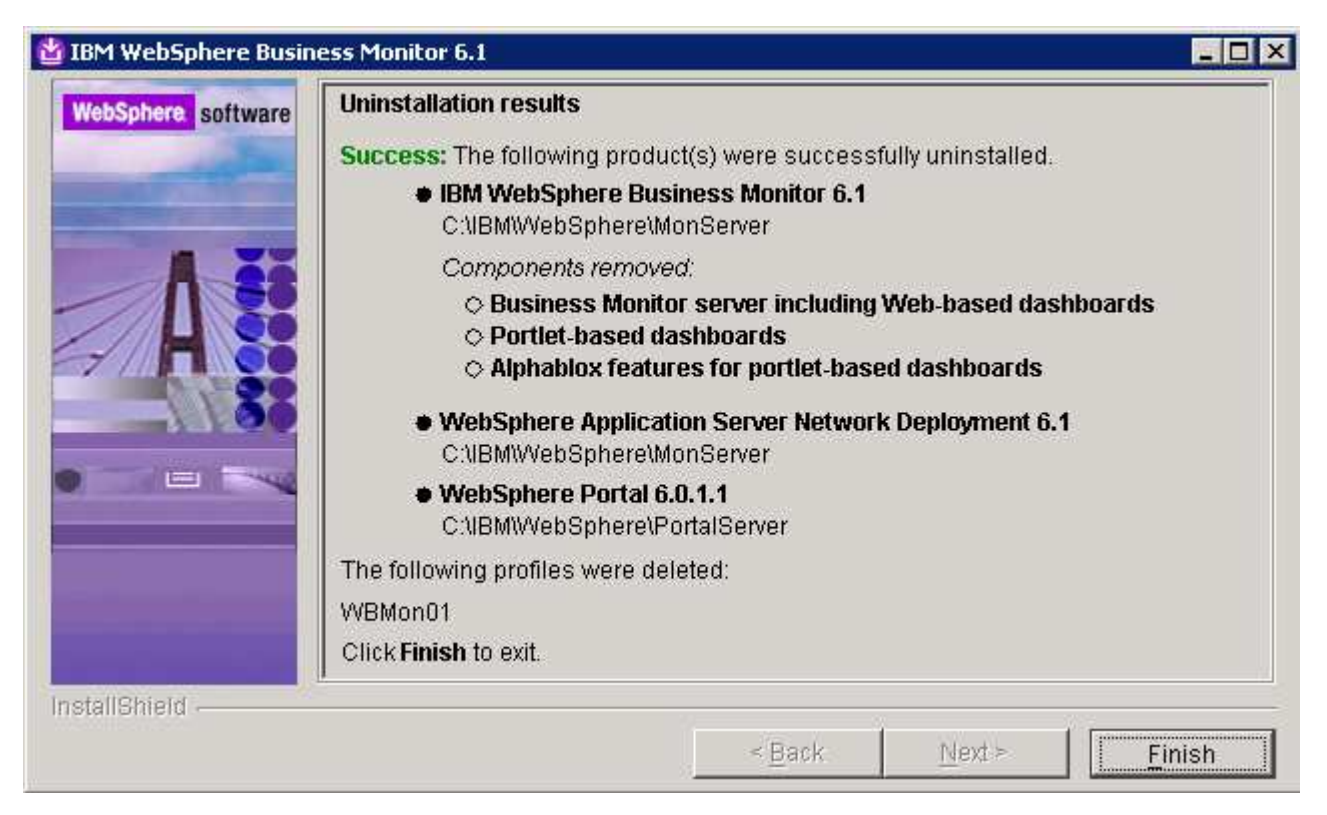

#### \_\_\_\_ 12. Click **Finish**

- 13. To troubleshoot un-installation review the following log files
	- \_\_ a. Monitor Server Profile:-
		- uninstallWBMISCPortlet.log
		- UninstallRestServices.log
		- UninstallDashboard.log
		- UninstallDMSService.log
		- UninstallActionManager.log
		- MonitorServerResourceUninstall.log
		- unconfigCEI.log

\_\_ b. Portal Server Profile:-

- uninstallABXPortalDashboard.log
- uninstallHumanTask.log
- uninstallPortalDashboardRestProxy.log

# **Appendix 2: Troubleshooting**

#### **Monitor Server:**

- \_\_\_\_ 1. Useful files for debugging initial installation problems:
	- \_\_ a. Location : C:\Documents and Settings\Administrator\Local Settings\Temp\1\

(%TEMP% directory of the Administrator user)

- \_\_ b. Location : <WAS61\_HOME>/logs/wbm/install
	- log.txt
	- trace.txt
	- wbm\_<TIME STAMP>\_install\_out.log
	- wbm\_<TIME STAMP>\_install\_trace.log
- \_\_ c. Location : <WAS61\_HOME>/logs/wbm
	- installconfig.log
- \_\_\_\_ 2. Useful files for debugging monitor stand-alone installation problems
	- \_\_ a. <WBM\_PROFILE\_HOME>/logs
		- ConfigCEI.log
		- MonitorServerResourceInstall.log
		- configWBMSIB.log
		- enableIdentityAssertion.log
		- InstallActionManager.log
		- InstallDMSService.log (for non-Derby database environment only)
		- InstallDashboard.log
		- InstallRestServices.log
		- installVmmService.log
		- installWBMISCPortlet.log
		- installHumanTask.log
		- InstallABXDashboard.log
		- wsadmin.traceout
- **2. Useful files for debugging Monitor Server runtime problems** 
	- \_\_ a. <WBM\_PROFILE\_HOME>/logs/server1

- SystemOut.log
- SystemErr.log

# **Portlet-based Dashboard:**

- a) Useful files for debugging initial installation problems:
	- \_\_ a. Location : C:\Documents and Settings\Administrator\Local Settings\Temp\1\niflogs.wbm

(%TEMP% directory of the Administrator user)

- \_\_ b. Location : <PORTAL\_HOME>\logs\wbm\install
	- log.txt
	- trace.txt
	- wbm\_<TIME STAMP>\_install\_out.log
	- wbm\_<TIME STAMP>\_install\_trace.log
- b) Useful files for portlet-based dashboards installation problems:
	- \_\_ a. <WP\_PROFILE\_HOME>\logs
		- wsadmin.traceout
		- installPortalDashboardRestProxy.log
		- installHumanTask.log
		- installABXPortalDashboard.log
- c) Useful files for Portal Server installation and runtime problems:
	- \_\_ a. <PORTAL\_HOME>\log
		- SystemOut.log
		- SystemErr.log